# **UM11853 KITPF5030FRDMEVM evaluation board Rev. 1.0 — 7 March 2023 User manual**

#### **Document information**

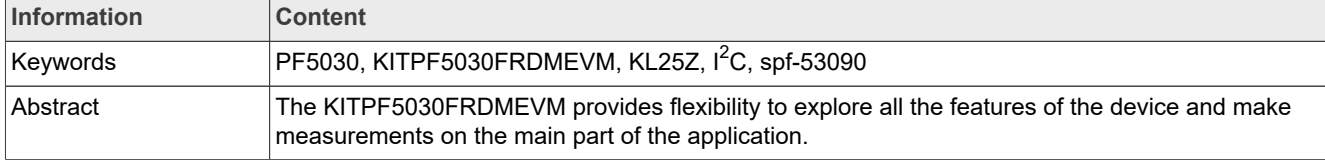

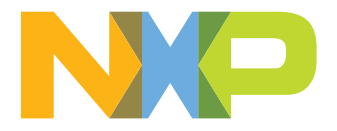

#### **Revision history**

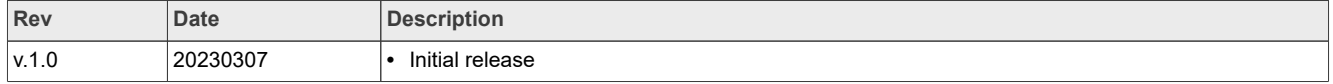

## **Important notice**

NXP provides the enclosed product(s) under the following conditions:

This evaluation kit is intended for use of ENGINEERING DEVELOPMENT OR EVALUATION PURPOSES ONLY. It is provided as a sample IC pre-soldered to a printed circuit board to make it easier to access inputs, outputs, and supply terminals. This evaluation board may be used with any development system or other source of I/O signals by simply connecting it to the host MCU or computer board via off-the-shelf cables. This evaluation board is not a Reference Design and is not intended to represent a final design recommendation for any particular application. Final device in an application will be heavily dependent on proper printed circuit board layout and heat sinking design as well as attention to supply filtering, transient suppression, and I/O signal quality.

The goods provided may not be complete in terms of required design, marketing, and or manufacturing related protective considerations, including product safety measures typically found in the end product incorporating the goods. Due to the open construction of the product, it is the user's responsibility to take any and all appropriate precautions with regard to electrostatic discharge. In order to minimize risks associated with the customers applications, adequate design and operating safeguards must be provided by the customer to minimize inherent or procedural hazards. For any safety concerns, contact NXP sales and technical support services.

# <span id="page-3-0"></span>**1 Introduction**

The KITPF5030FRDMEVM board user manual is intended for the engineers involved in the evaluation, design, implementation, and validation of PF5030 Configurable Power Management IC.

The KITPF5030FRDMEVM enables development on PF5030 family of devices. The kit can be connected to the NXP GUI software, which allows you to explore registers, try OTP configurations, and burn the part.

The devices can be placed and removed easily from the board by using the socket. This board supports PF5030 family of devices.The board delivered comprises a soldered device with empty OTP content in order to leave the opportunity to the user to burn the OTP configuration. The board contains a superset device PPF5030BMDA0ES, allowing tests on all the PF5030 derivatives. Each device OTP can be burned twice, which provides flexibility.

# <span id="page-3-1"></span>**2 Finding resources and information on the NXP website**

NXP Semiconductors provides online resources for this evaluation board and its supported devices on [http://](http://www.nxp.com) [www.nxp.com.](http://www.nxp.com)

The information page for KITPF5030FRDMEVM board is available at www.nxp.com/KITPF5030FRDMEVM. The information page provides overview information, documentation, software and tools, parametric data, ordering information and a Getting Started tab. The Getting Started tab provides quick-reference information applicable to using the KITPF5030FRDMEVM board, including the downloadable assets referenced in this document.

The information page for "NXP GUI for Automotive PMIC Families" is at [http://www.nxp.com/NXP GUI for](https://www.nxp.com/design/analog-expert-software-and-tools/nxp-gui-for-automotive-pmic-families:PMIC-GUI-SW) [Automotive PMIC Families.](https://www.nxp.com/design/analog-expert-software-and-tools/nxp-gui-for-automotive-pmic-families:PMIC-GUI-SW) The information page provides overview information, documentation, downloads, and development tools.

### **Collaborate in the NXP community**

In the NXP community, you can

- **•** Share ideas and tips
- **•** Ask and answer technical questions
- **•** Receive input on just about any embedded design topic

The NXP community is at [http://community.nxp.com.](http://community.nxp.com/)

## <span id="page-3-2"></span>**3 Getting ready**

Working with the KITPF5030FRDMEVM requires the kit contents, additional hardware, and a Windows PC workstation with installed software.

### <span id="page-3-3"></span>**3.1 Kit contents**

- **•** Assembled and tested KITPF5030FRDMEVM connected to a FRDM-KL25Z in an anti-static bag
- **•** 2 ft or 3 ft USB-STD A to USB-B-mini cable
- **•** 1x Pluggable terminal block, two positions, straight, 3.81 mm pitch
- **•** 3x Pluggable terminal block, three positions, straight, 3.81 mm pitch
- **•** Jumpers mounted on board
- **•** Quick Start Guide

#### <span id="page-4-0"></span>**3.2 Additional hardware**

In addition to the kit contents, the following hardware is necessary or beneficial when working with this kit.

**•** One or two power supplies with a range from 3.3 V to 5.0 V, and a current limit set initially to 1.0 A

### <span id="page-4-1"></span>**3.3 Windows PC workstation**

This evaluation board requires a Windows PC workstation. Meeting these minimum specifications should produce great results when working with this evaluation board.

**•** USB-enabled computer with Windows 7 or Windows 10

### <span id="page-4-2"></span>**3.4 Software**

Installing software is necessary to work with this evaluation board. All listed software is available on the evaluation boards information page.

- **•** www.nxp.com/KITPF5030FRDMEVM
- **•** [NXP GUI for automotive PMIC families](https://www.nxp.com/design/analog-expert-software-and-tools/nxp-gui-for-automotive-pmic-families:PMIC-GUI-SW) latest version

## <span id="page-4-3"></span>**4 Getting to know the hardware**

The KITPF5030FRDMEVM provides flexibility to explore all the features of the device and make measurements on the main part of the application. In combination with the FRDM-KL25Z MCU board, the NXP GUI software allows access to the registers in read and write mode. All regulators are accessible through connectors. DC-DC switching nodes and other nonuser signals are mapped on test points. Digital signals (I<sup>2</sup>C, RSTB) are accessible through connectors. Pin PWRON has a switch to control them. A supply switch is available to power on or off the device.

The main purpose of this kit is to burn the OTP configuration.The main purpose of this kit is to evaluate PF5030 in automotive applications. The device always starts loading the fused configuration (OTP) (that may be blank) to the mirror registers, then the user can override the mirrors using Emulation mode. The device can be programmed/fused two times. This board is able to fuse the OTP without any extra tools or board. In Emulation mode, as long as the power is supplied, the board configuration stays valid. However, the main and fail-safe configurations are lost when the device restarts or goes into deep fail-safe (DEEP-FS) state, because OTP is reloaded and overwrite the mirrors content.

*Note: Due to the socket, this kit is not optimized for performance measurement or current higher than 1.0 A.*

#### <span id="page-4-4"></span>**4.1 Kit overview**

The KITPF5030FRDMEVM is a hardware evaluation tool that allows OTP burning. Due to the socket, PF5030 part can be configured without the need to solder it. Devices can be programmed two times.The KITPF5030FRDMEVM is a hardware evaluation tool that allows performance test. PF5030 can be evaluated with this board because it is populated with a superset part. The PPF5030BMDA0ES part soldered on the board can be fused twice.

An Emulation mode is possible to test as many configurations as needed. From USB voltage, an external DC-DC provides VDDIO\_SEL voltage with a choice of 1.8 V, 3.3 V (default), or 5.0 V. Furthermore, another external DC-DC generates the OTP programming voltage (7.95 V) without any need for an external power supply.

#### <span id="page-5-1"></span>**4.2 KITPF5030FRDMEVM features**

- **•** VIN power supply connector (1x or 2x 3.3 V to 5.0 V)
- **•** BUCK1 and BUCK2: 0.7 V to 1.5 V up to 1.0 A (socket limit)
- **•** BUCK3: 1.0 V to 3.3 V up to 1.0 A (socket limit)
- **•** LDO1 and LDO2: 1.5 V to 5.0 V
- **•** PWRON switch
- **•** FS0B external safety pin
- Embedded USB connection for easy connection to software NXP GUI (access to I<sup>2</sup>C bus, IOs, RSTB, FS0B, INTB, debug, AMUX\_OUT, regulators, register access, OTP emulation, and OTP programming)
- **•** LEDs that indicate signals and regulator status
- **•** Support OTP fuse capabilities
- **•** Voltage monitoring jumper setting

#### <span id="page-5-2"></span>**4.3 Schematic, board layout, and bill of materials**

The schematic, board layout, and bill of materials for the KITPF5030FRDMEVM board are available at www.nxp.com/KITPF5030FRDMEVM.

#### <span id="page-5-3"></span>**4.3.1 VMON board configuration**

The VMON configuration is highly dependent on the use case. This kit is delivered with a default configuration.

The user can assign VMON\_EXT differently to address the use case using J4 and J7 connectors shown in [Figure 1.](#page-5-0) J7 is used to select the VMON\_EXT (VMON0) external resistor divider to monitor 3.3 V or 5.0 V. J4 is used to connect the VMON\_EXT external resistor divider input VMON\_EXT\_INPUT to an external voltage, VIN\_3V3, or VIN\_5V. By default, VMON\_EXT is monitoring VIN\_3V3.

<span id="page-5-0"></span>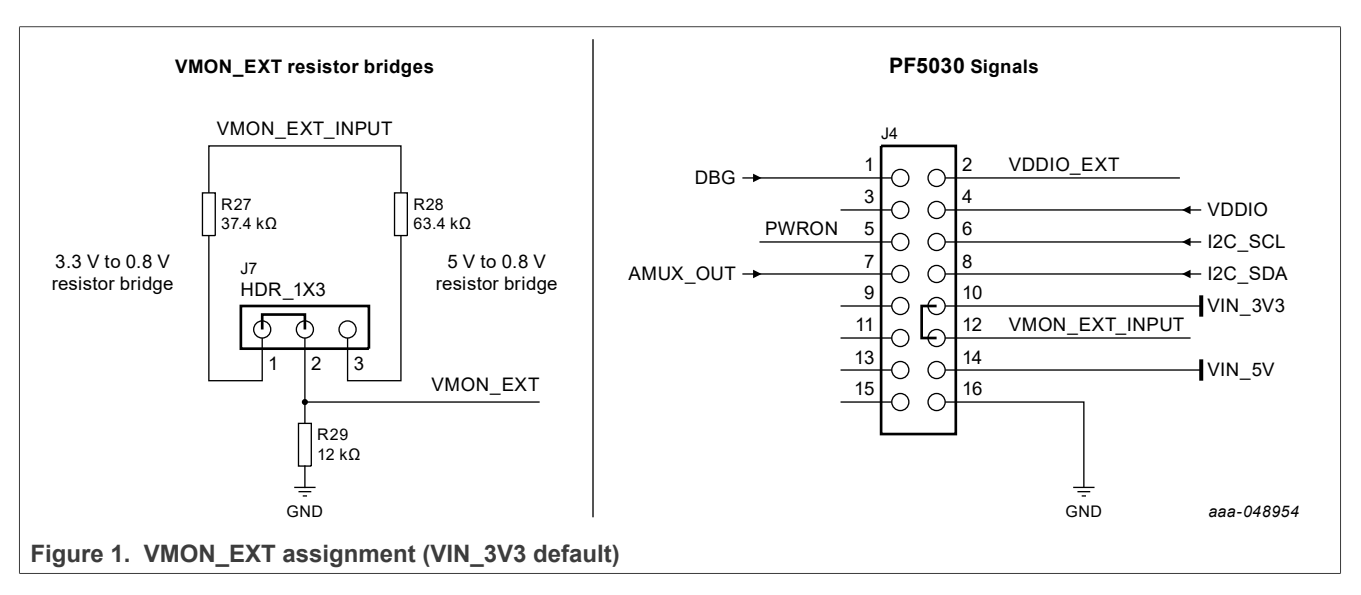

By default, BUCK2\_FB (VMON2) is connected to BUCK2 though SJ2. However, When BUCK2 is disabled or used in multiphase with BUCK1, BUCK2\_FB can be connected to an external voltage. R17 and SJ4 must be open in this case and the internal DAC must be configured to the voltage monitoring target.

By default, LDO1 MON (VMON4) and LDO2 MON (VMON5) pins are tied to LDO1 and LDO2, respectively. LDO1 MON and LDO2 MON can be used to monitor an external voltage using test points TP25 (LDO1 MON) and TP26 (LDO2\_MON). Solder joints SJ12 and/or SJ13 must be opened in this case. [Figure 2](#page-6-0) shows the

corresponding part of the schematic. The internal resistors dividers can be configured to select the voltage monitoring target.

<span id="page-6-0"></span>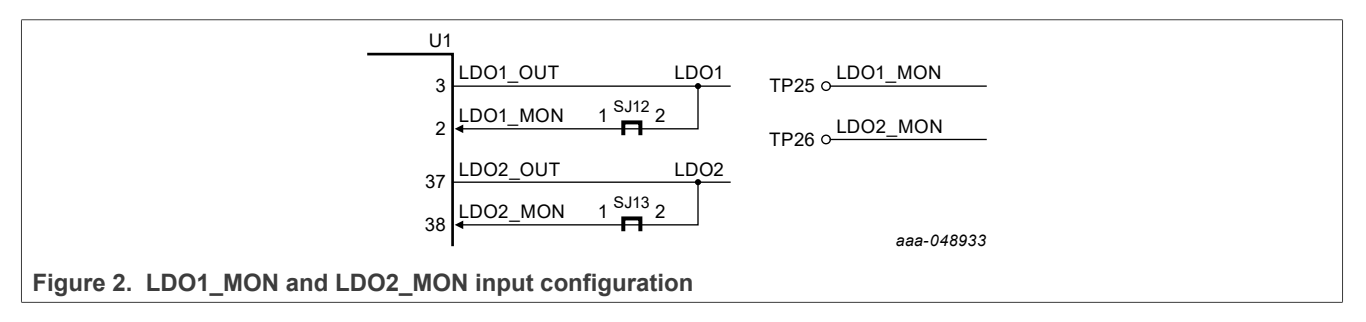

## <span id="page-6-2"></span>**4.3.2 I 2C**

The I<sup>2</sup>C bus is connected to KL25Z MCU to communicate with NXP GUI. Another MCU can be connected to the  $I^2C$  bus on J4 connector, but R58 and R59 must be removed. In addition to this change, make sure that the VDDIO voltage domain and ground are the same on MCU side and KITPF5030FRDMEVM side.

#### <span id="page-6-3"></span>**4.3.3 VDDIO**

The VDDIO pin is powered through VDDIO net and is used to supply internal buffers and I<sup>2</sup>C communication.

The selection of VDDIO is made using R1, R2, R5, R7, and R9 resistors as shown in [Figure 3](#page-6-1). By default, an external LDO is provided to feed VDDIO through the VDDIO\_SEL net.

<span id="page-6-1"></span>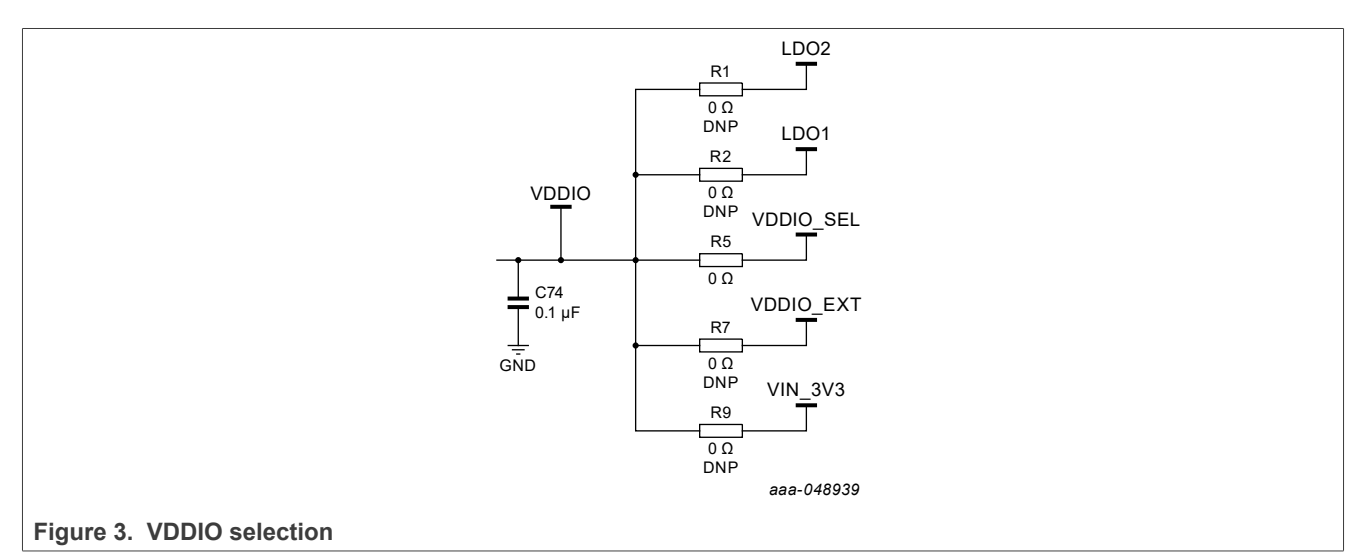

The  $I^2C$  is compatible with 1.8 V, 3.3 V, and 5.0 V, therefore VDDIO\_SEL voltage is configurable between 1.8 V, 3.3 V, or 5.0 V using SJ8, SJ9, and SJ10 connectors (3.3 V by default) shown in [Figure 4](#page-7-0).

<span id="page-7-0"></span>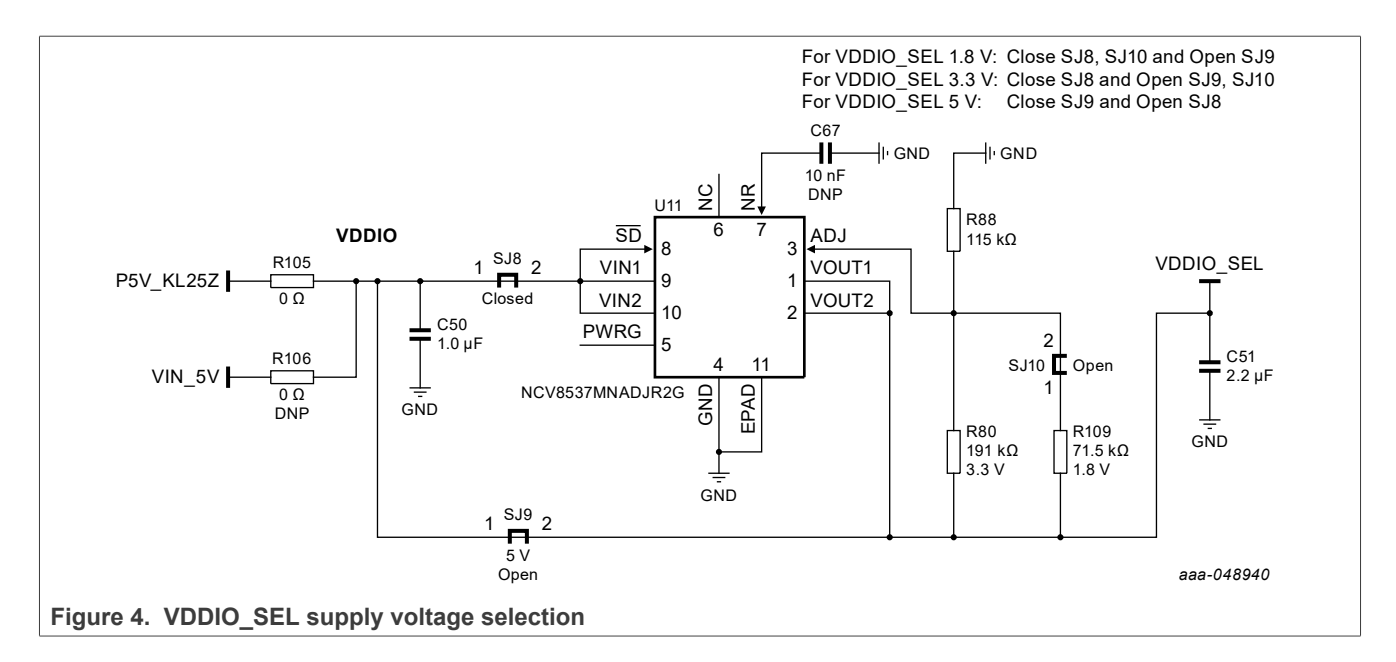

### <span id="page-7-2"></span>**4.4 Kit featured components**

[Figure 5](#page-7-1) identifies important components and [Table 1](#page-8-0) provides details.

<span id="page-7-1"></span>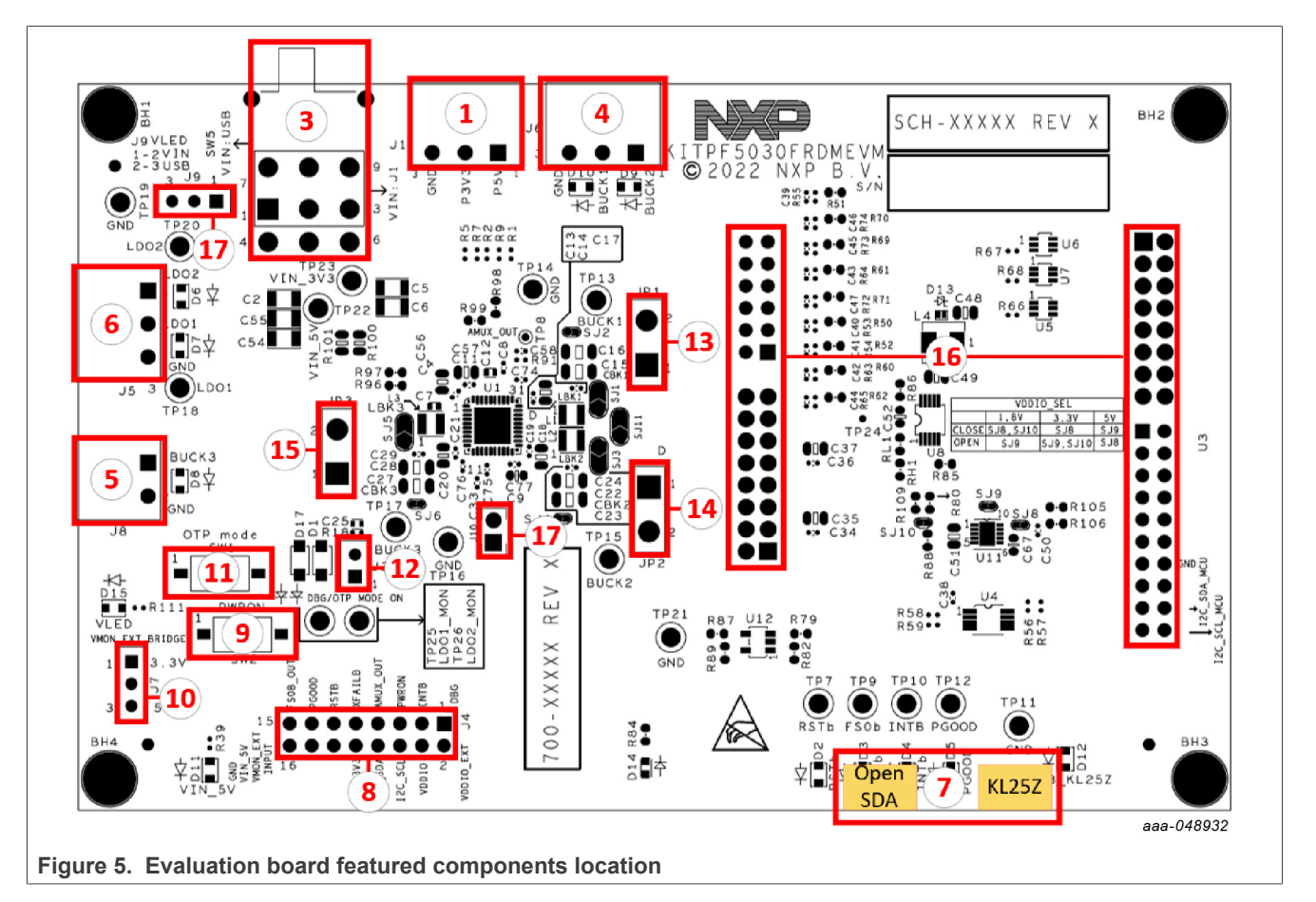

### **KITPF5030FRDMEVM evaluation board**

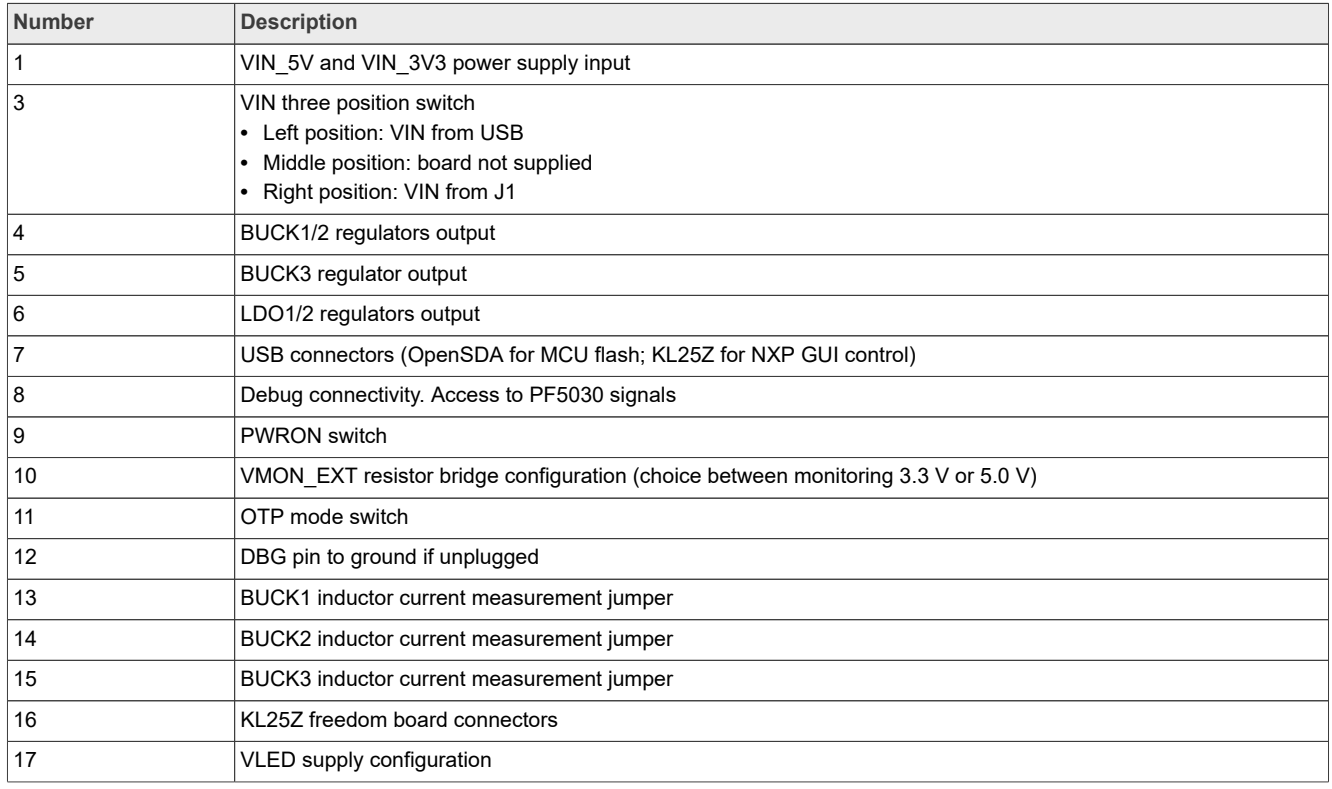

#### <span id="page-8-0"></span>**Table 1. Evaluation board featured components location**

#### <span id="page-8-1"></span>**4.4.1 Connectors**

[Figure 6](#page-9-0) shows the location of connectors on the board.

<span id="page-9-0"></span>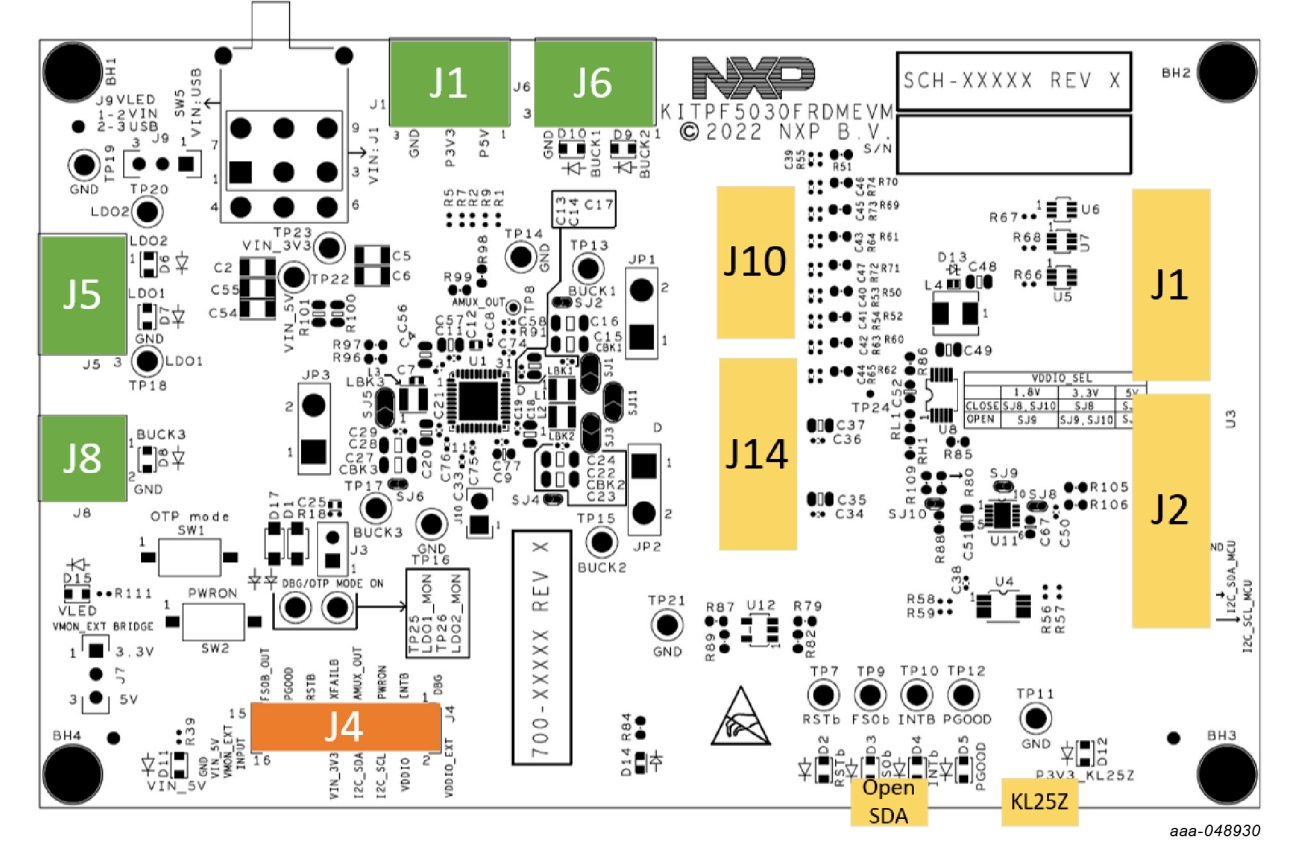

**Figure 6. Evaluation board connectors location**

### <span id="page-9-3"></span>**4.4.1.1 VIN connector (J1)**

<span id="page-9-1"></span>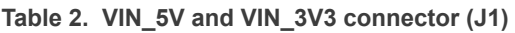

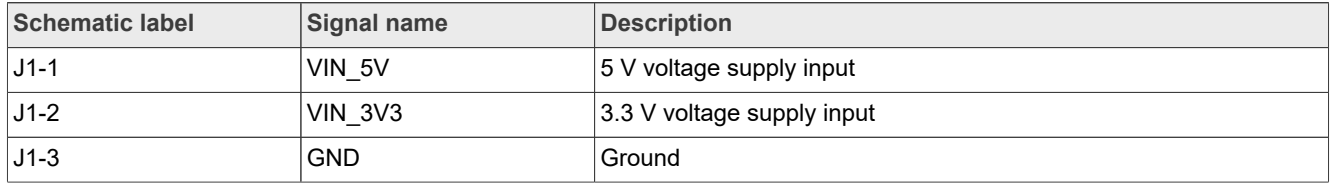

### <span id="page-9-4"></span>**4.4.1.2 Output power supply connectors**

<span id="page-9-2"></span>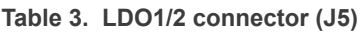

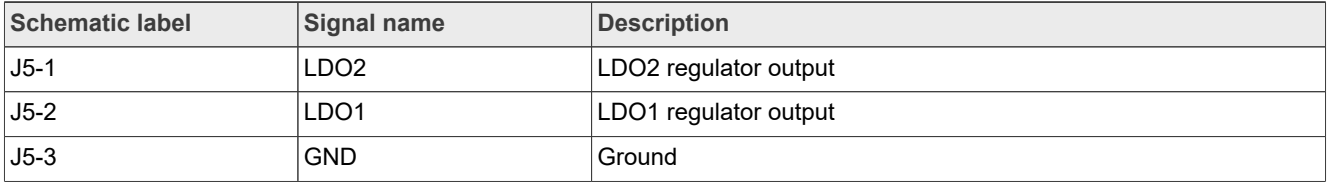

#### <span id="page-10-0"></span>**Table 4. BUCK1/2 connector (J6)**

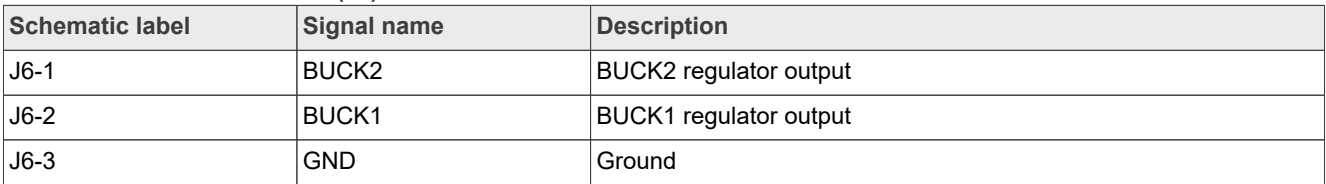

#### <span id="page-10-1"></span>**Table 5. BUCK3 connector (J8)**

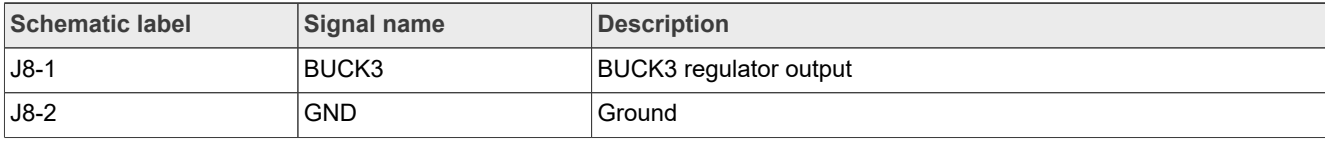

### <span id="page-10-4"></span>**4.4.1.3 Debug connector (J4)**

<span id="page-10-2"></span>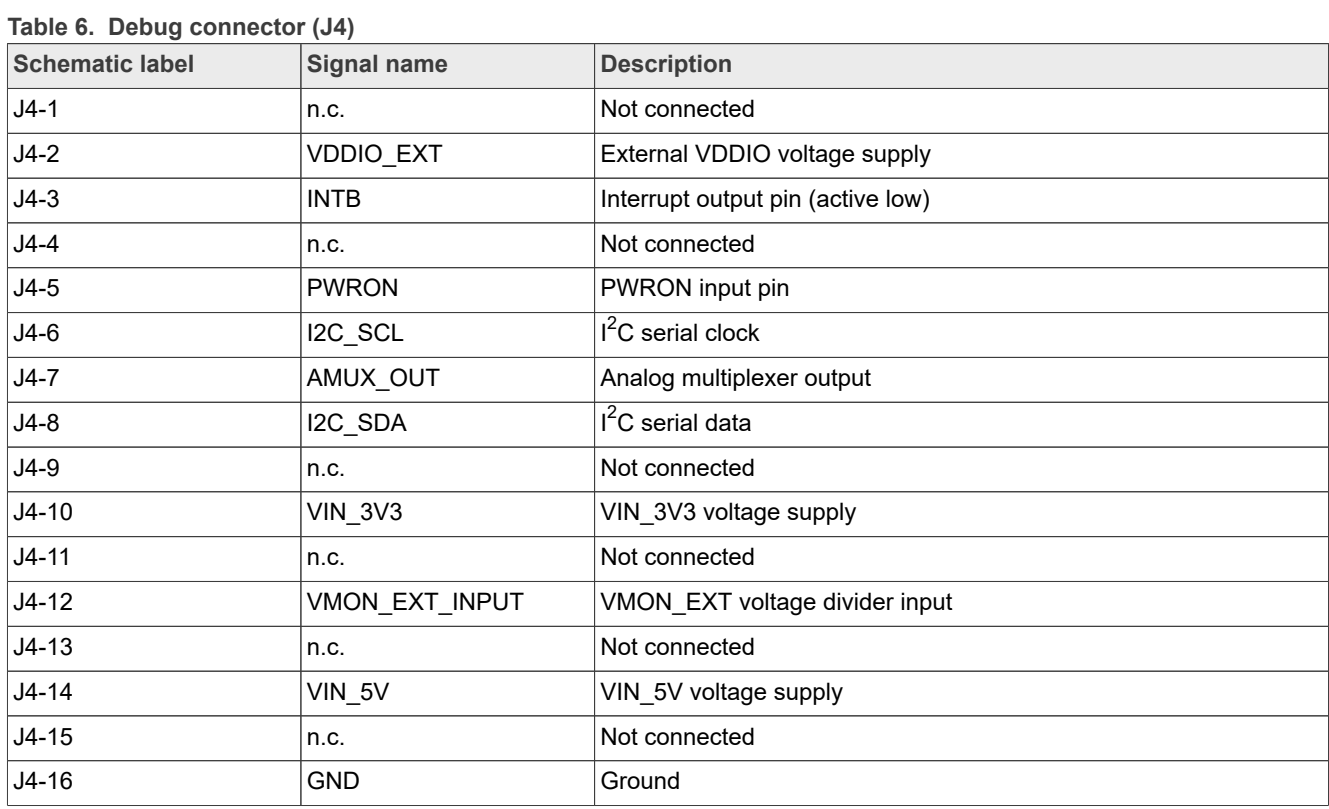

#### <span id="page-10-5"></span>**4.4.1.4 FRDM-KL25Z board connectors**

#### <span id="page-10-3"></span>**Table 7. FRDM-KL25Z safety output connector (J1)**

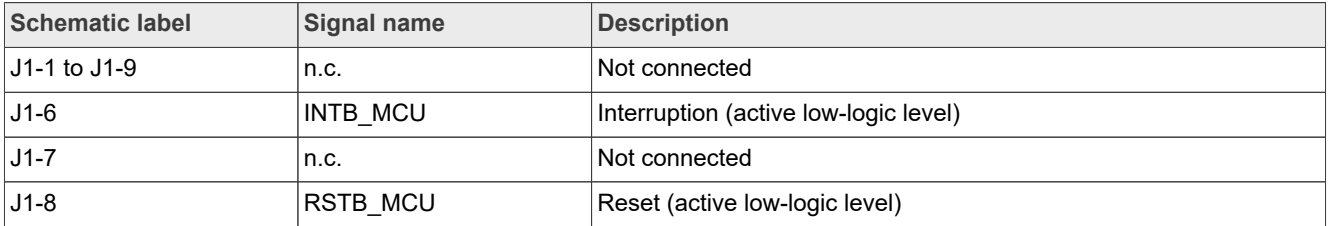

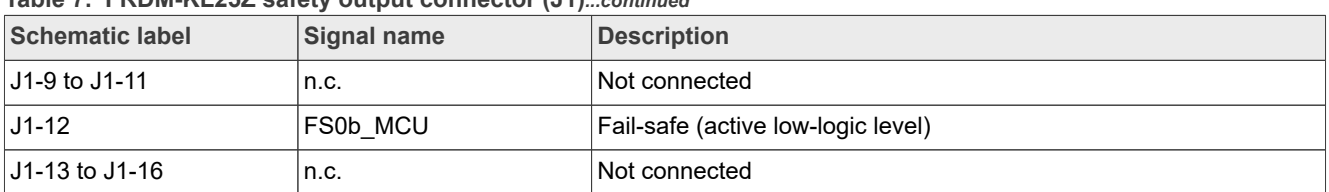

#### **Table 7. FRDM-KL25Z safety output connector (J1)***...continued*

# <span id="page-11-0"></span>**Table 8. FRDM-KL25Z I2C connector (J2)**

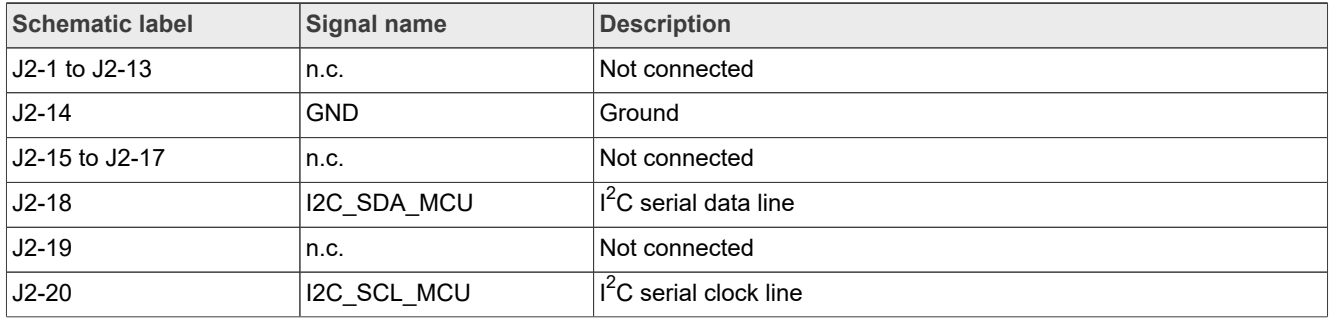

#### <span id="page-11-1"></span>**Table 9. FRDM-KL25Z ADC connector (J10)**

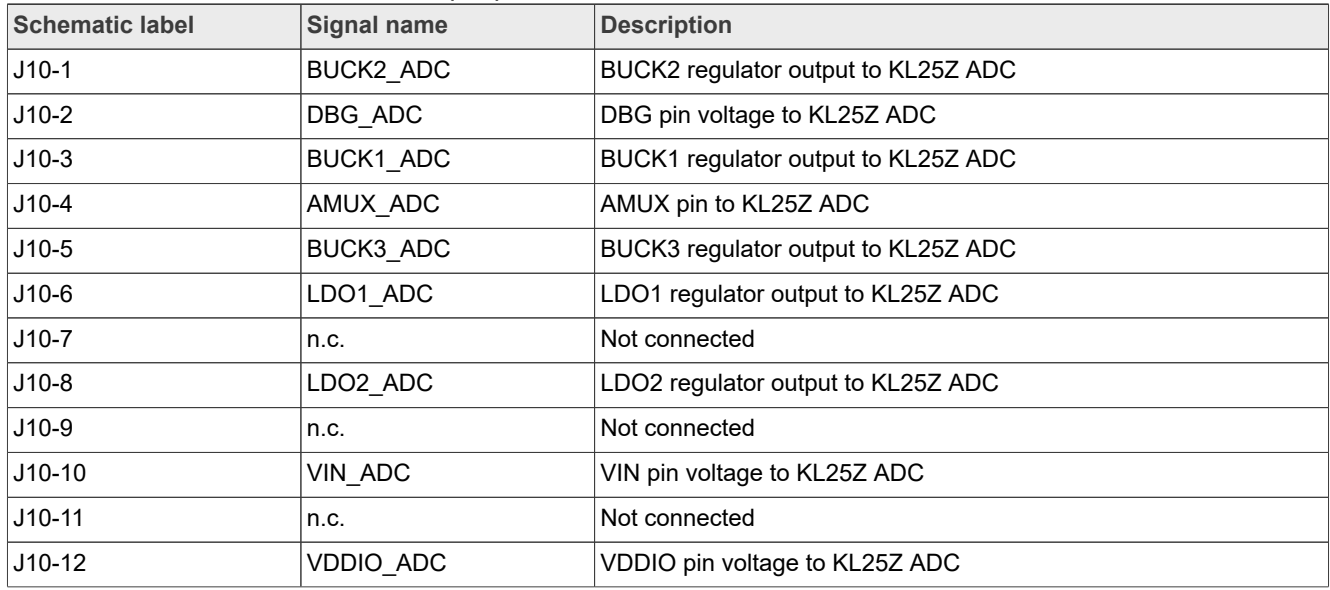

#### <span id="page-11-2"></span>**Table 10.  FRDM-KL25Z supply connector (J14)**

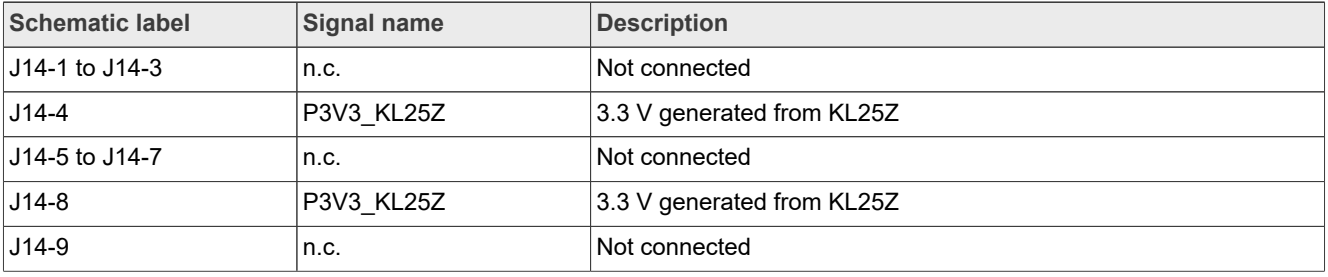

| <b>Schematic label</b> | Signal name | <b>Description</b>       |
|------------------------|-------------|--------------------------|
| $J14-10$               | P5V KL25Z   | 5.0 V generated from USB |
| $J14-11$               | n.c.        | Not connected            |
| $J14-12$               | <b>GND</b>  | Ground                   |
| $J14-13$               | n.c.        | Not connected            |
| $J14-14$               | <b>GND</b>  | Ground                   |
| $J14-15$               | n.c.        | Not connected            |
| $J14-16$               | n.c.        | not connected            |

**Table 10.  FRDM-KL25Z supply connector (J14)***...continued*

#### <span id="page-12-1"></span>**Table 11. FRDM-KL25Z USB connectors**

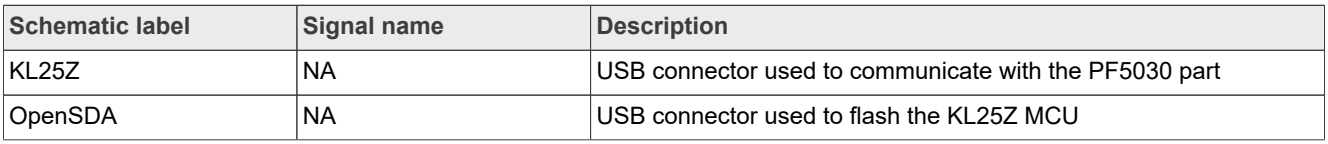

#### <span id="page-12-2"></span>**4.4.2 Test points**

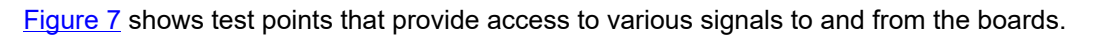

<span id="page-12-0"></span>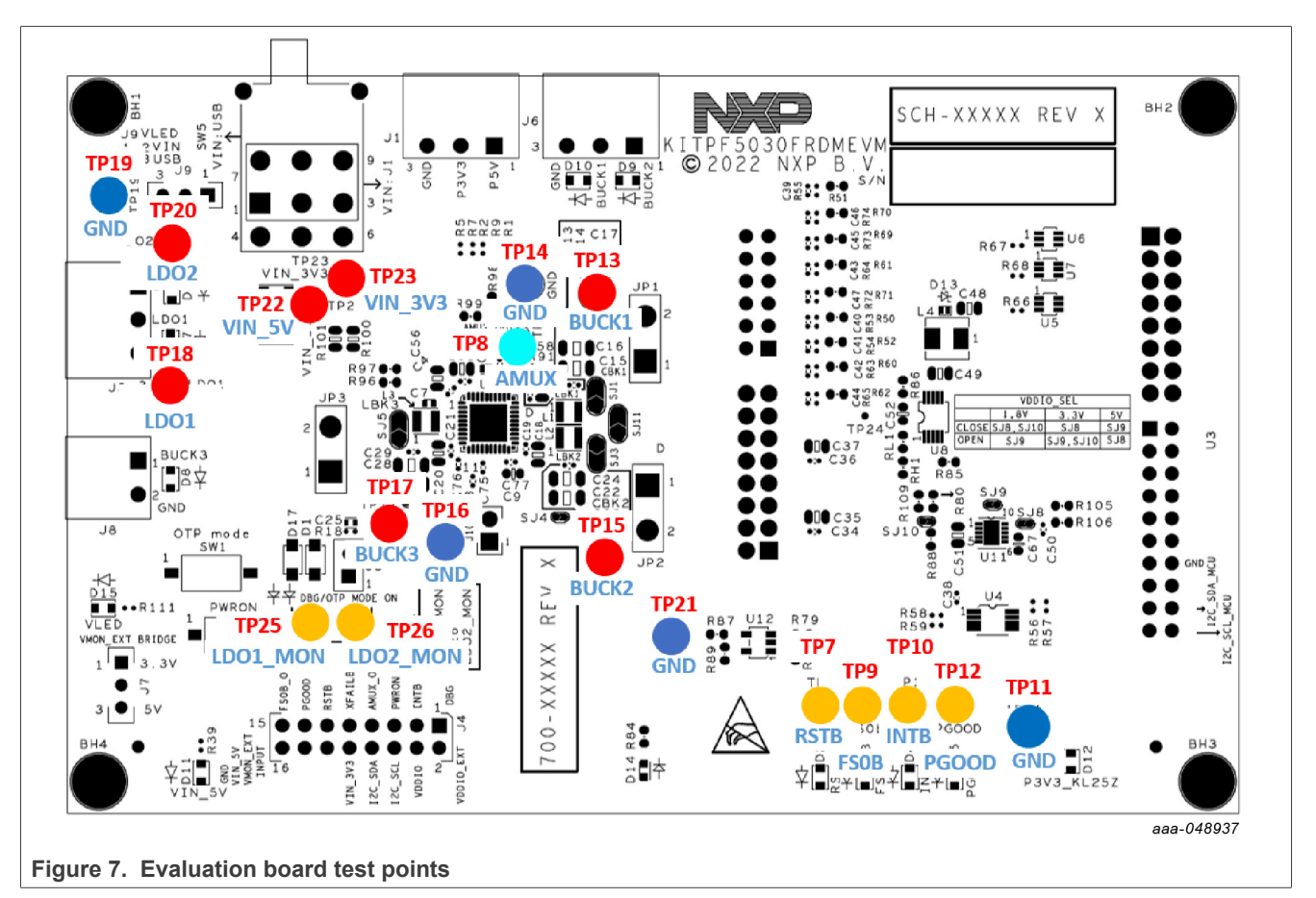

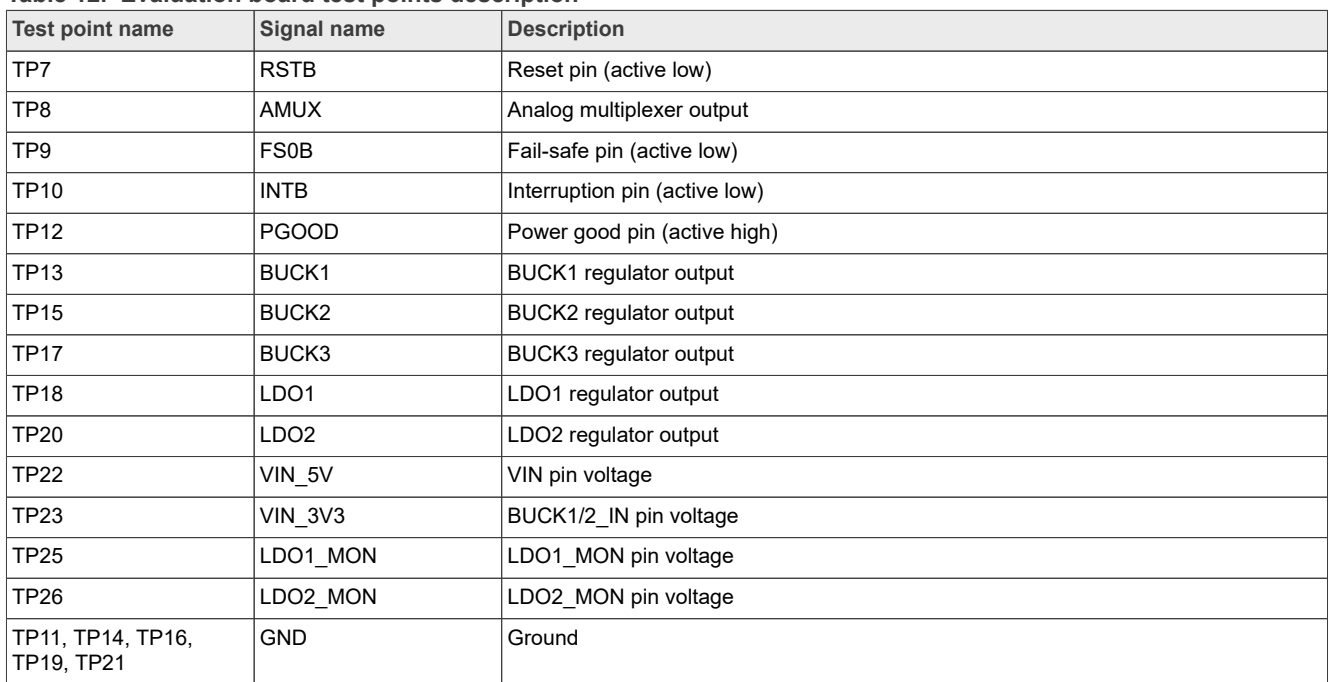

#### <span id="page-13-0"></span>**Table 12. Evaluation board test points description**

### <span id="page-13-1"></span>**4.4.3 Jumpers**

[Figure 8](#page-14-0) shows jumper locations for board configuration.

<span id="page-14-0"></span>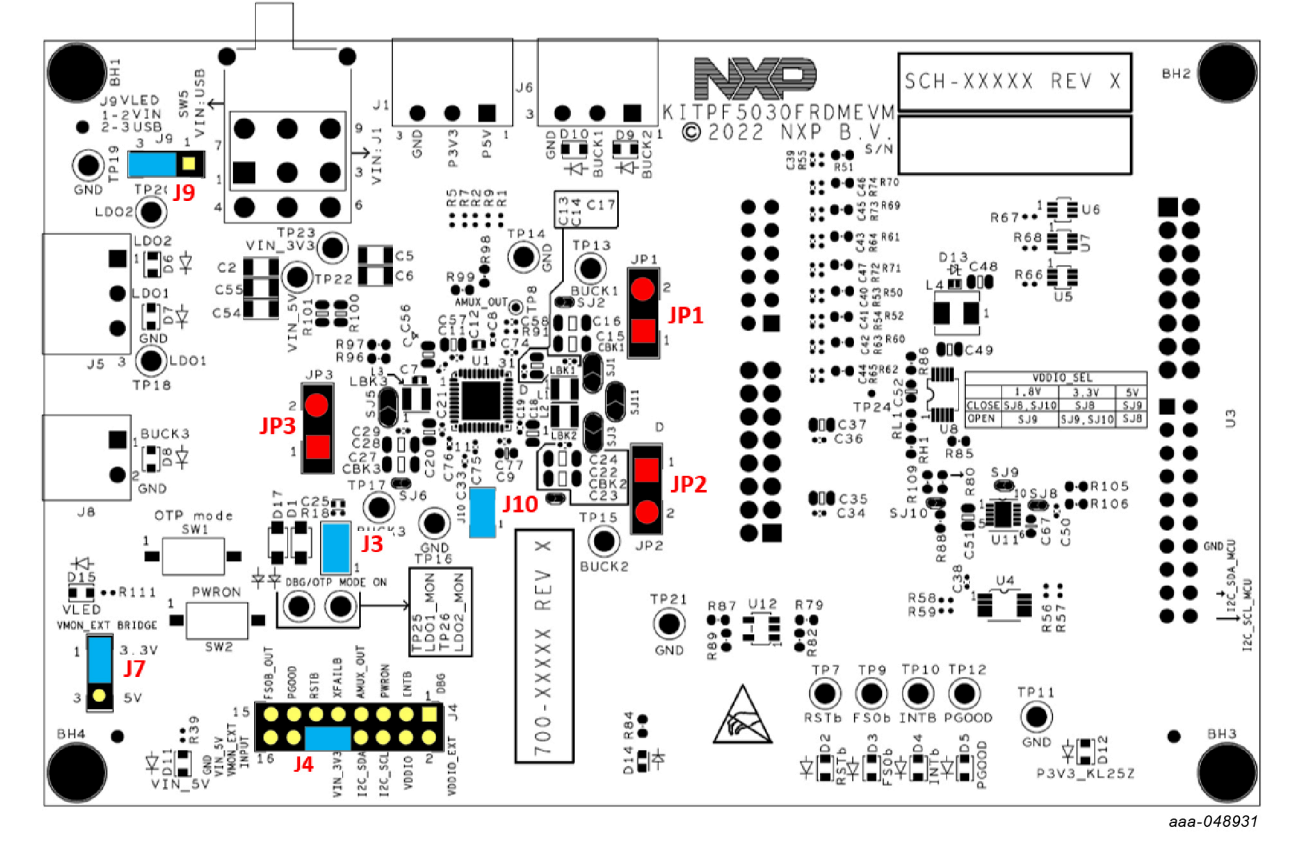

**Figure 8. Evaluation board jumpers location (with default position)**

<span id="page-14-1"></span>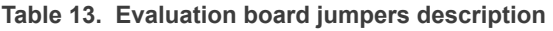

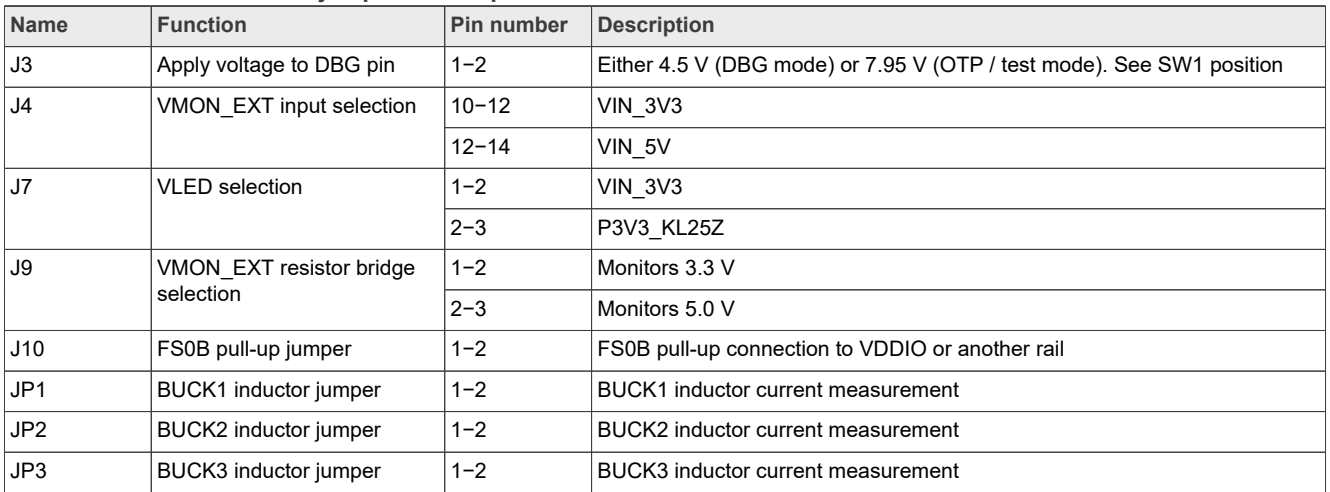

#### <span id="page-15-2"></span>**4.4.4 LED signaling**

[Figure 9](#page-15-0) shows the LEDs provided as visual output devices for the evaluation board:

<span id="page-15-0"></span>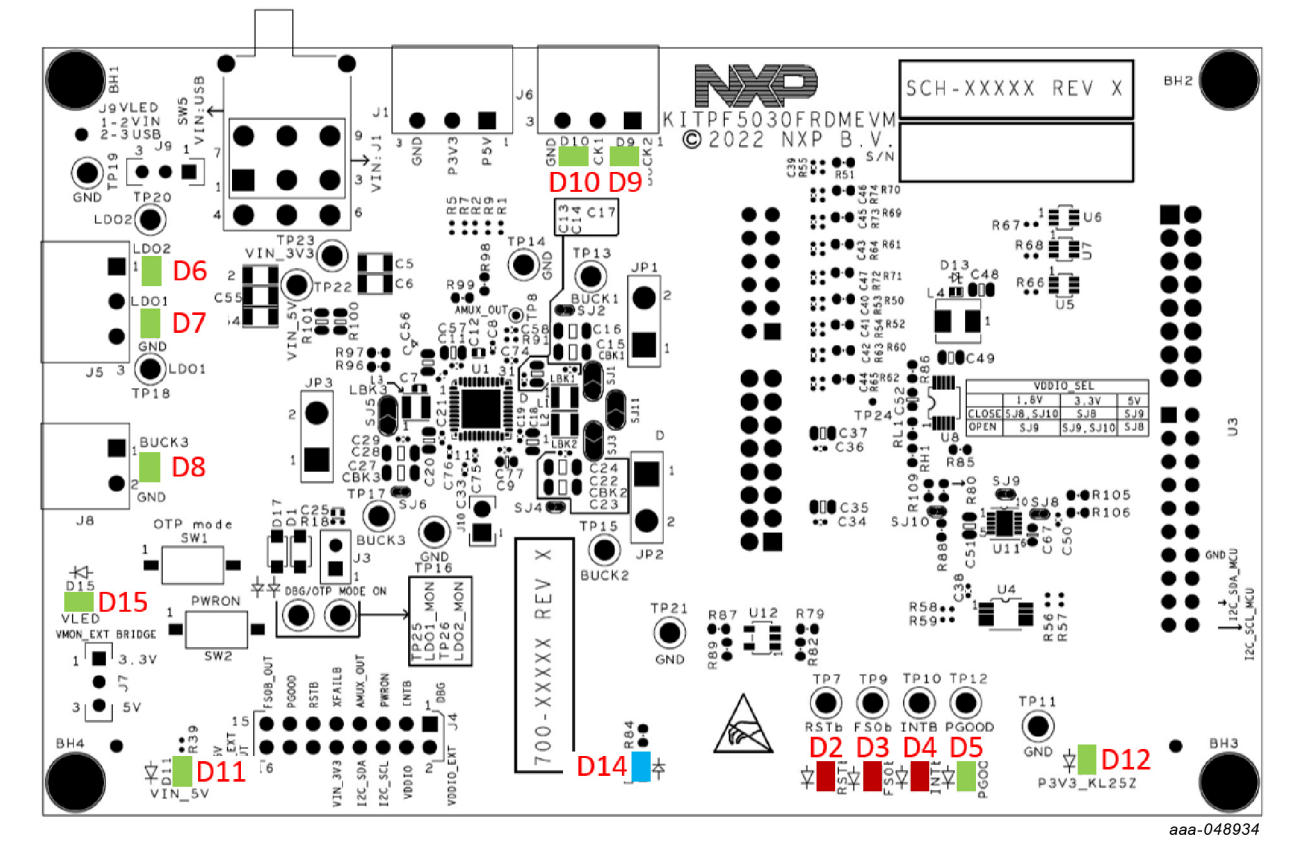

**Figure 9. Evaluation board LED signaling location**

#### <span id="page-15-1"></span>**Table 14. Evaluation board LED signaling description**

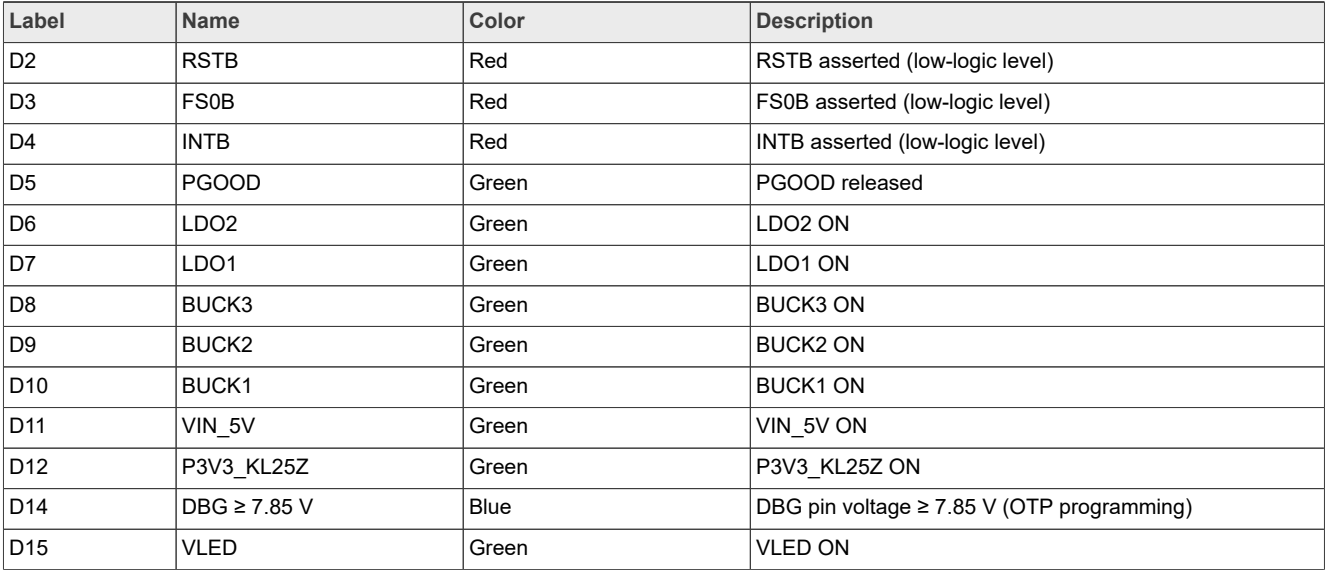

#### <span id="page-16-1"></span>**4.4.5 Switches**

[Figure 10](#page-16-0) and [Figure 11](#page-17-0) show switches locations for board operation.

<span id="page-16-0"></span>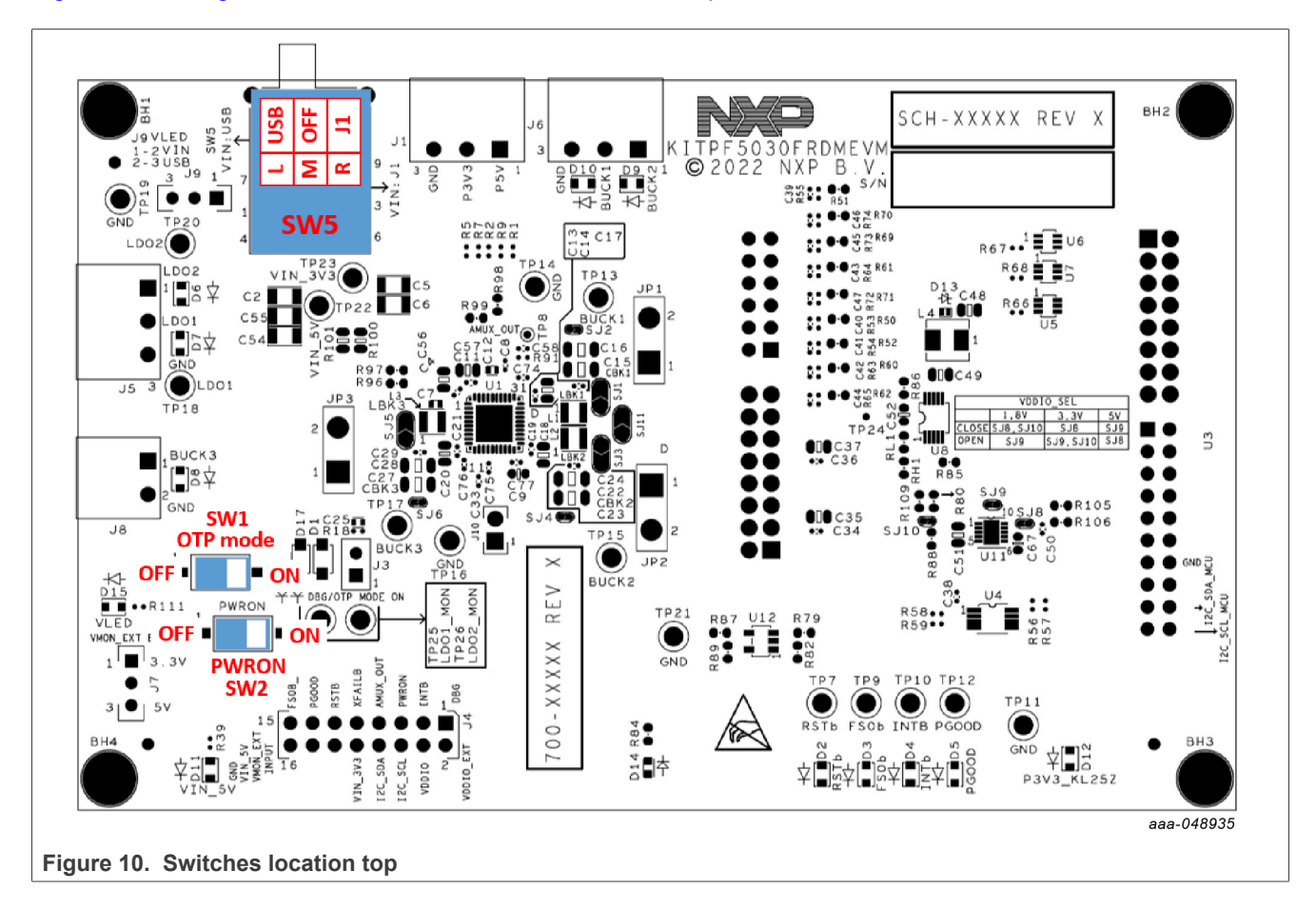

**KITPF5030FRDMEVM evaluation board**

<span id="page-17-0"></span>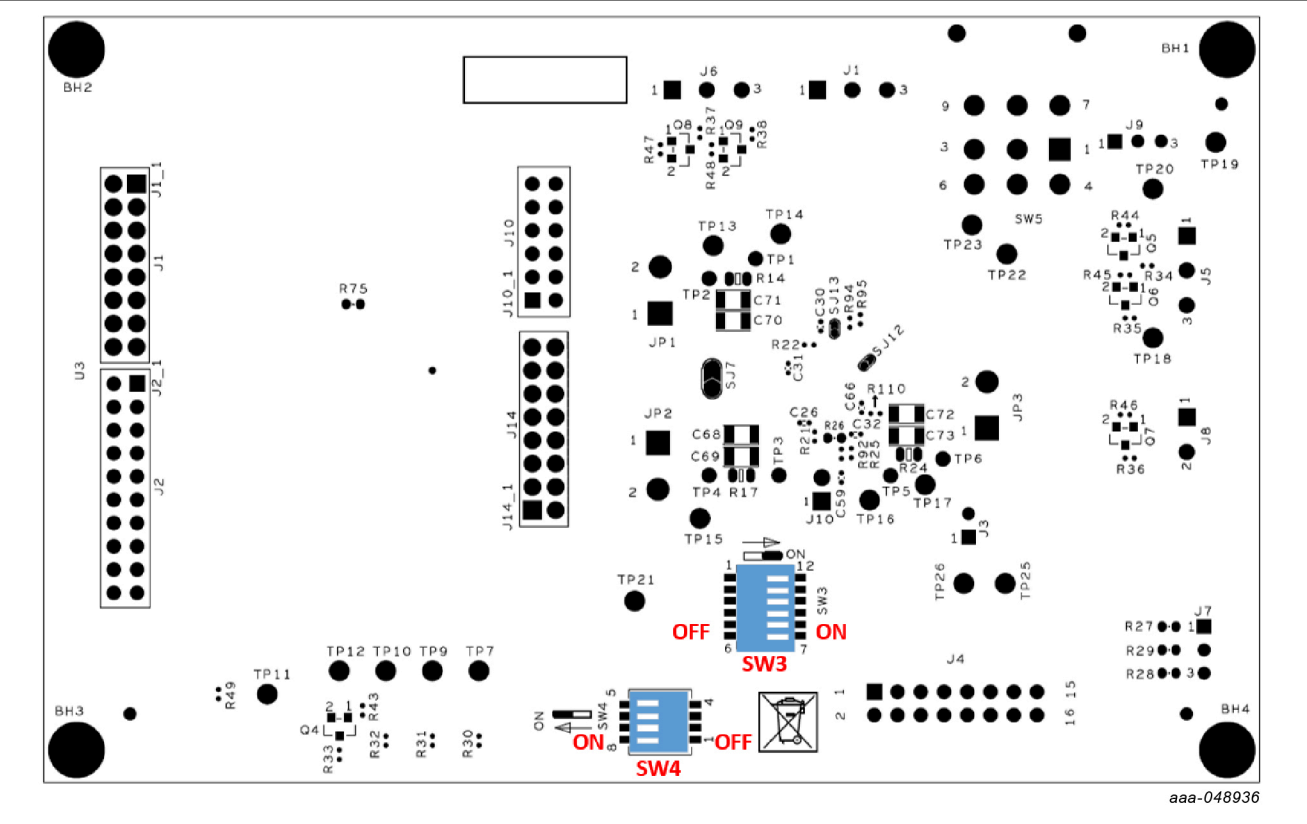

**Figure 11. Switches location bottom**

#### <span id="page-17-1"></span>**Table 15. SW1 description**

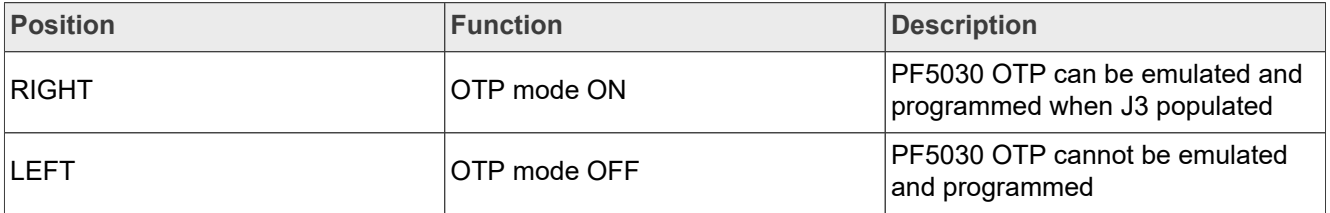

#### <span id="page-17-2"></span>**Table 16. SW2 description**

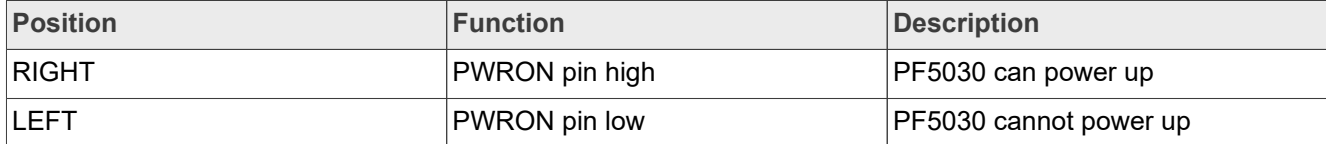

#### <span id="page-18-0"></span>**Table 17. SW3 description**

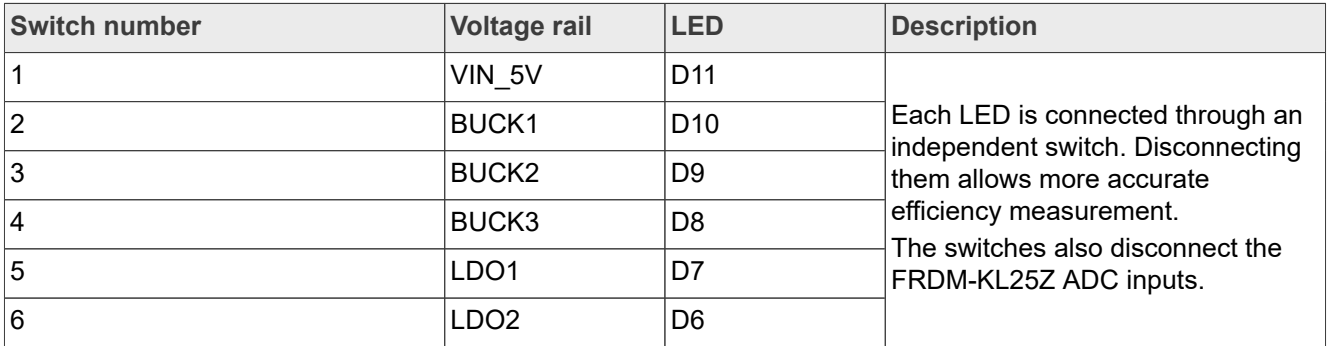

#### <span id="page-18-1"></span>**Table 18. SW4 description**

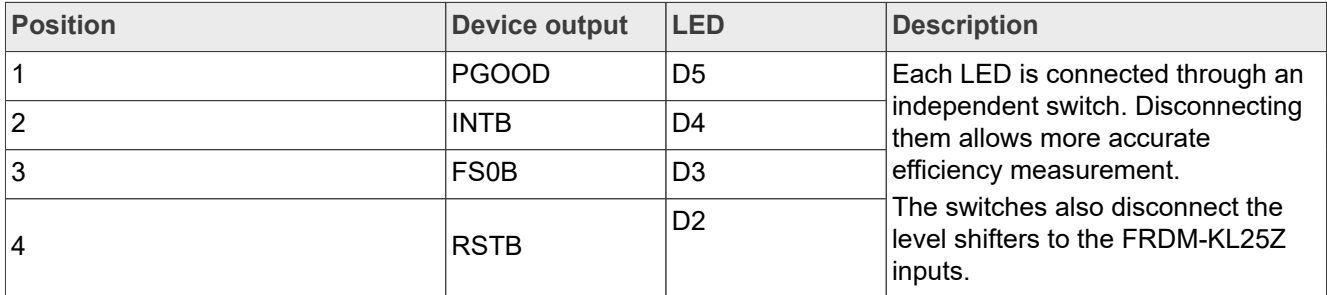

#### <span id="page-18-2"></span>**Table 19. SW5 description**

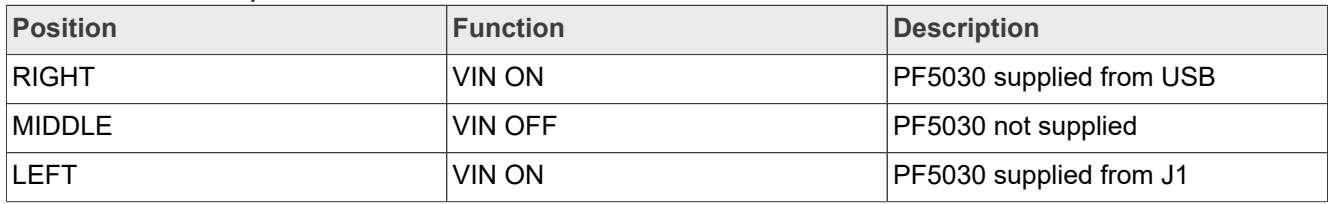

## <span id="page-18-3"></span>**5 Installing and configuring software and tools**

The programming/evaluation boards are always delivered with the GUI firmware already flashed. If MCU firmware is already flashed, you can ignore this section. If it is specified that firmware must be updated or it is malfunctioning, follow these instructions.

#### <span id="page-18-4"></span>**5.1 Flashing or updating the FRDM-KL25Z GUI firmware**

If bootloader is already loaded in the FRDM-KL25Z board, steps 1-3 are not required. Start from step 4.

1. Disable the Storage Service and Windows Search: Run Services, double click, and stop them as shown in [Figure 12](#page-19-0).

<span id="page-19-0"></span>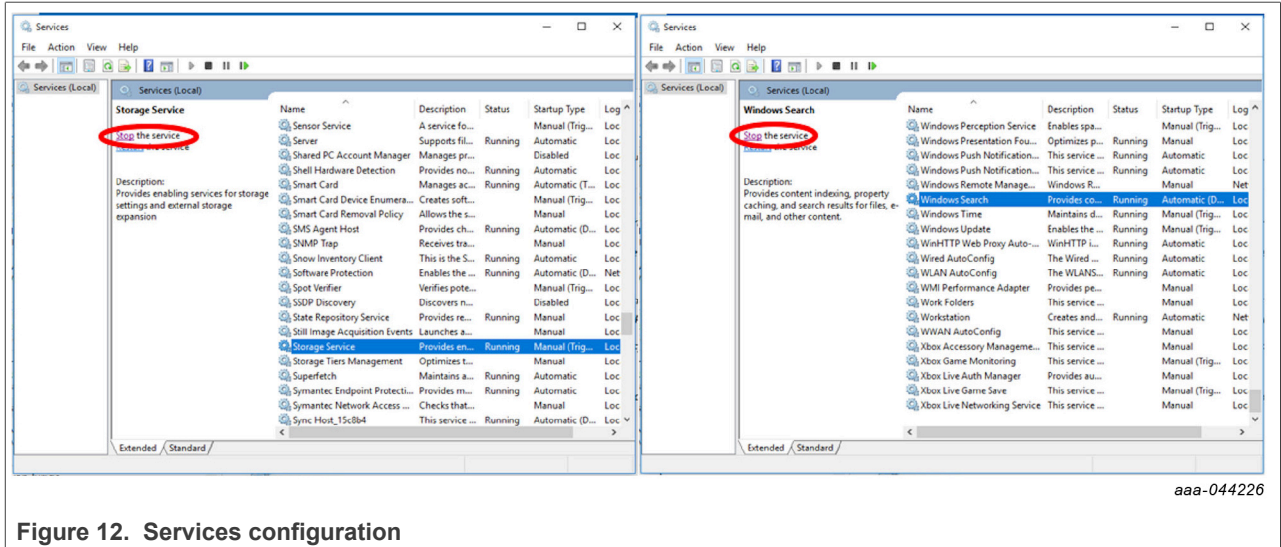

- 2. Press the RST push button and connect the USB cable to the SDA port on the FRDM-KL25Z board.
	- **•** A new "bootloader" device appears on the left pane of the file explorer
- 3. Drag and drop the file "MSD-DEBUG-FRDM-KL25Z\_Pemicro\_v118.SDA" to the bootloader drive Ensure that there is enough time for the firmware to be saved in the bootloader
- 4. Disconnect the USB cable, then reconnect it to the SDA port **WITHOUT** pressing the RST push button
	- This time, FRDM\_KL25Z device appears on the left pane of the file explorer as in [Figure 13.](#page-19-1)

<span id="page-19-1"></span>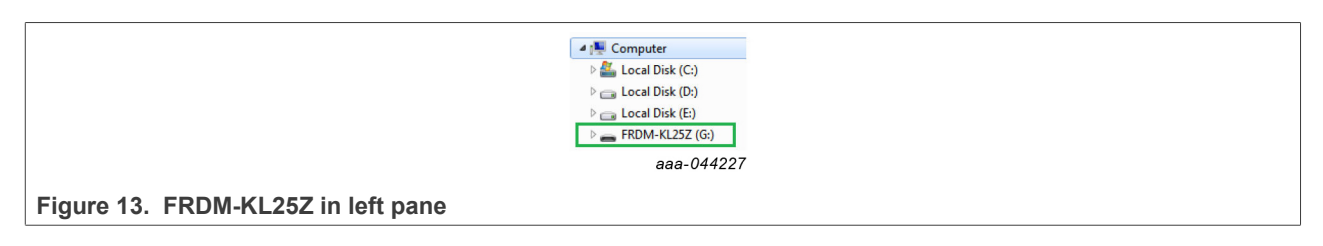

- 5. Locate the file "nxp-gui-fw-frdmkl25z-usb\_hid-device\_<version>.bin" from the package. Drag and drop this file into the FRDM\_KL25Z device.
- Ensure that there is enough time for the firmware to be saved.
- 6. Freedom board firmware is successfully loaded. Disconnect the USB-cable and reconnect it to the KL25Z USB port.

### <span id="page-19-3"></span>**5.2 Installing NXP GUI software package**

To install the "NXP GUI for Automotive PMIC Families" or obtain the NXP GUI package, unzip an open "1 - NXP\_GUI\_Setup" folder as shown in [Figure 14](#page-19-2).

<span id="page-19-2"></span>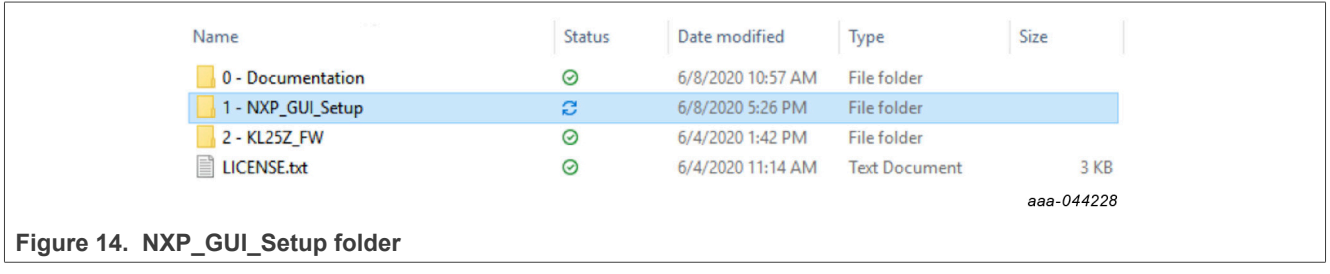

Then double click on the "NXP\_GUI-version-Setup.exe" shown in **[Figure 15](#page-20-0)** and follow the instructions.

<span id="page-20-0"></span>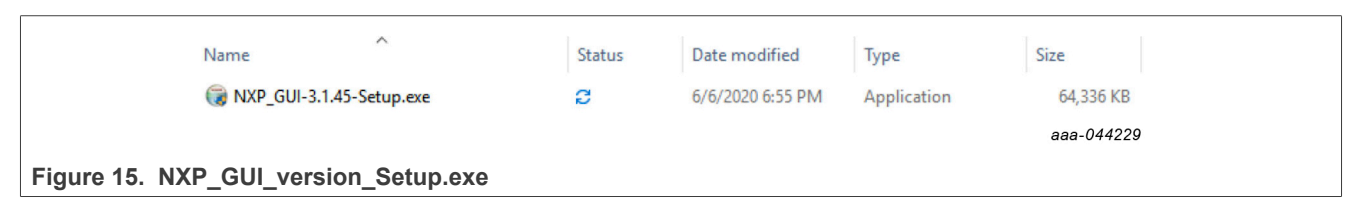

To install the application on Windows PC, proceed with the pop-up windows shown in [Figure 16](#page-20-1) and [Figure 17](#page-20-2).

<span id="page-20-1"></span>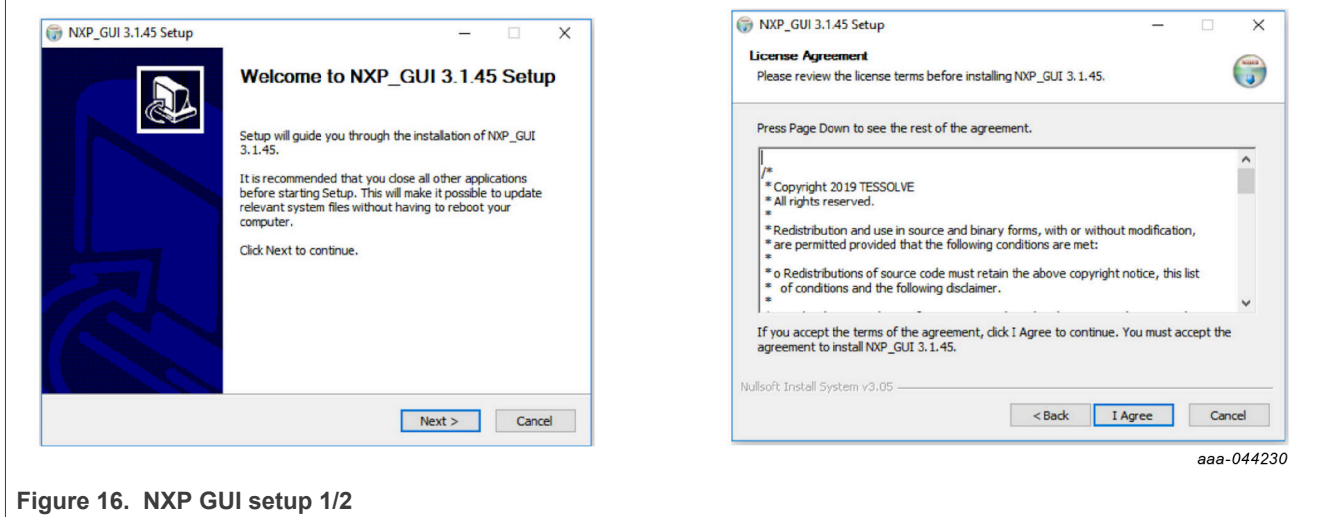

<span id="page-20-2"></span>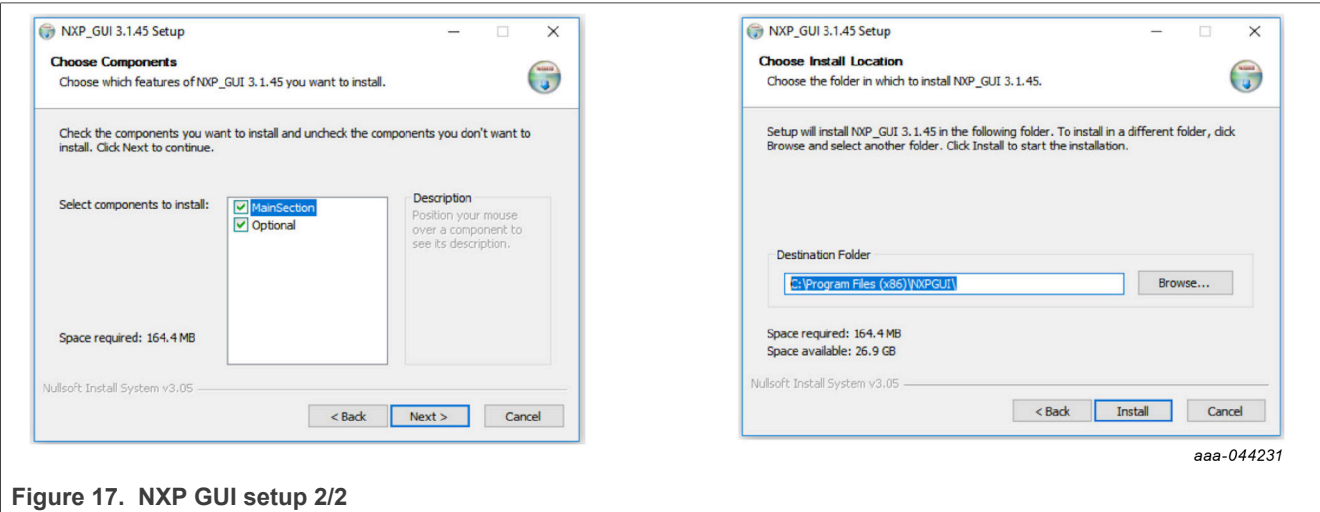

Select the options shown in **Figure 18** before completing the installation of the setup:

- **•** Run NXP\_GUI
- **•** Show Readme

<span id="page-21-0"></span>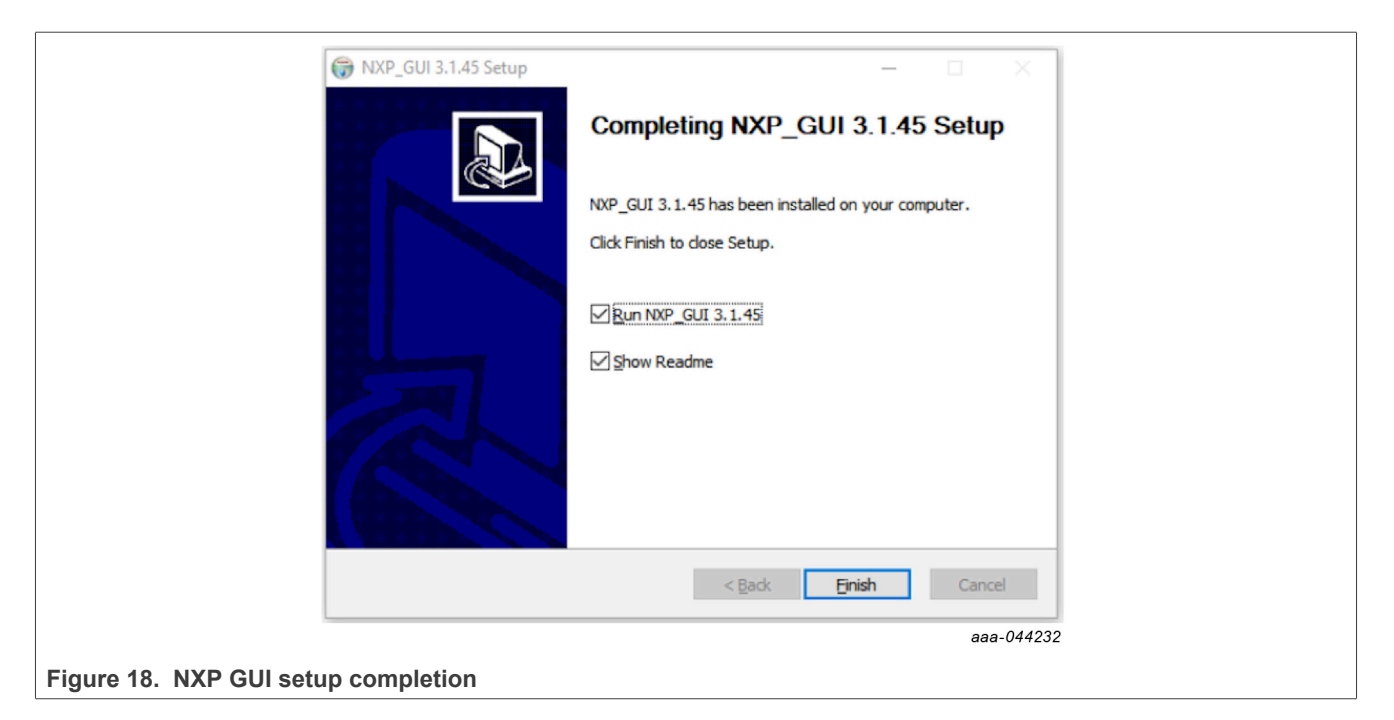

Select **Finish** to complete the installation.

When installation is finished, you can search the application on the Windows search bar as "NXPGUI". Click to launch.

# <span id="page-21-1"></span>**6 Using PF5030 NXP GUI**

To follow the steps in this section, ensure that the board is connected using the appropriate hardware configuration.

Always use the latest version of the NXP GUI.

### <span id="page-21-2"></span>**6.1 Starting the PF5030 NXP GUI**

When your kit is ready and the NXP GUI is installed, click to launch the GUI from your Windows search bar. When the kit selection window appears, as shown in **[Figure 19](#page-22-0)**, select PF5030.

<span id="page-22-0"></span>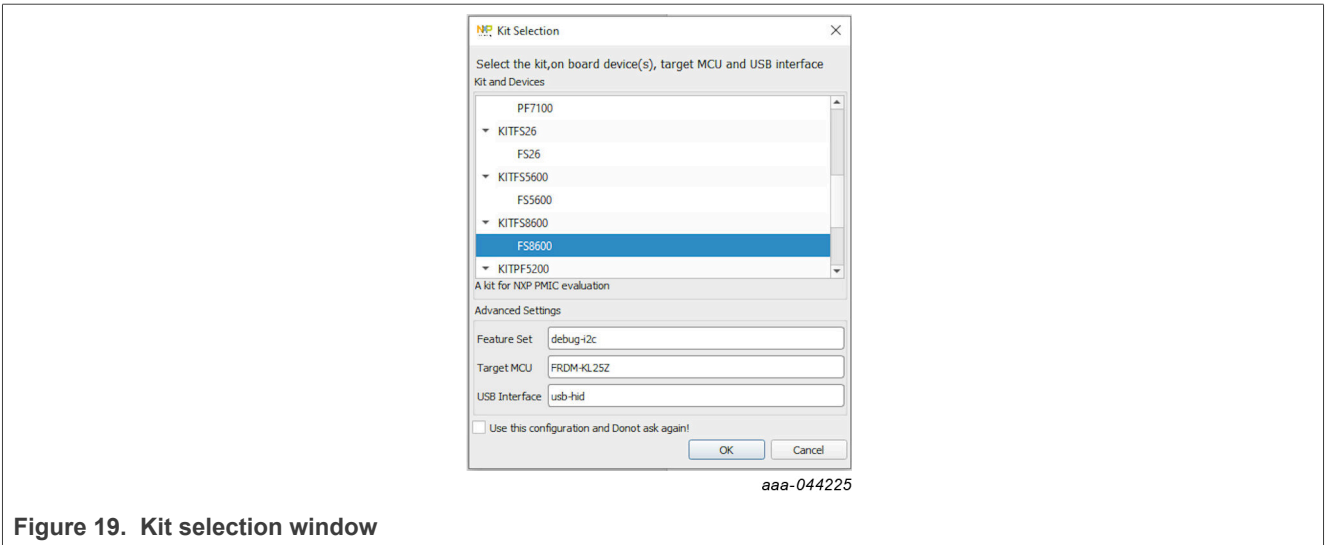

To avoid the kit selection window on every launch, you can check the box "Use this configuration and do not ask again". The window shown in **Figure 20** opens.

<span id="page-22-1"></span>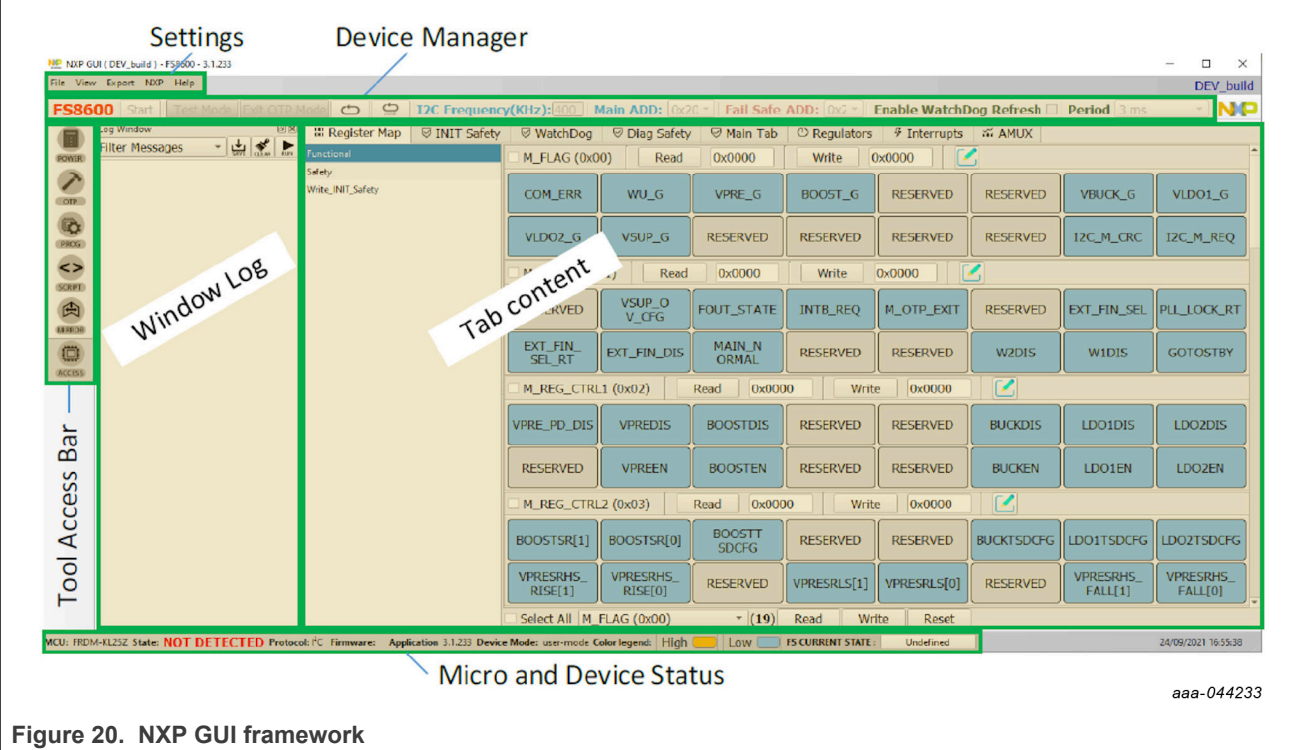

You are now using the PF5030 GUI interface. It can be divided in several parts:

- **• Settings:** Import or export files, configure framework.
- Device Manager: Start communication with device. Enter or exit test mode. I<sup>2</sup>C communication settings.
- **• Tool Access Bar:** Quick access to the PF5030 evaluation tools and features.
- **• Window Log:** Microcontroller and device communication events.
- **• Tab Content:** Content of each tool or tab. There can be more tabs, boxes, or windows.

**• Micro and Device Status:** Indicates if the computer USB is connected to the kit. Displays firmware and GUI version. Displays the current state of the fail-safe state machine. Click Display button to refresh.

*Note: The tool access bar shows the GUI tools in the sequence that they must be used. The first step is to verify device POWER dissipation and then configure the OTP. When the power is verified and OTP is done, the device can be programmed or emulated with a SCRIPT. MIRROR registers can be read/modified to a configuration validation. To verify states and configure safety reactions, the Access tab allows registers handling.*

### <span id="page-23-1"></span>**6.2 Power tab**

<span id="page-23-0"></span>NP NXP GUI ( DEV\_build ) - FS8600 - 3.1.233  $\overline{\phantom{0}}$ File View Export NXP Help DFV build FS8600 Start | Test Mode |Exit OTP Mode | Co | C | C | 12C Frequency(KHz): 400 | Main ADD: 0x20 | Fail Safe ADD: 0x2 | Enable WatchDog Refresh | Period 3 **NP** System Power Dissipation IC Power Dissipation Import OTP Config Import Mirror Config Load Power Config Save Power Config INPUT PARAMETERS VPRE VBOOST **BUCK**  $\sum_{i=1}^{n}$ **INPUT Main Supply**  $\qquad \qquad$   $\qquad$ **INPUT** VPRE **INPUT VPRE** Îν Main Supply 12  $\overline{v}$  v **VOUT** 5.0 **VOUT VOUT**  $1.8$  $6<sup>1</sup>$ l v  $\sqrt{ }$ Main Current 2 479 ⅂ᅀ  $\overline{\mathbb{Q}}$ IOUT **TOUT**  $\overline{A}$  $0.5$  $\overline{A}$ **TOUT**  $\overline{1.5}$  $\overline{A}$ 455 FSM1  $KH<sub>7</sub>$ **ISYS**  $0.113$  $0.000$ 1.572 ÌА **ISYS ISYS**  $\Box$  A | A  $\leftrightarrow$ 2220 ESW2  $kH<sub>z</sub>$ FREQ 2220 KHz FREQ  $2220$  $KH<sub>2</sub>$ FREQ 455  $\overline{\phantom{a}}$  KHz Total POUT 27.86 w. Total POUT 3.68  $\mathsf{w}$ POUT 2.70  $\mathsf{w}$ 国 THERMAL CHARACTERISTICS **Chip Loss** 59.2  $mW$ Chip Loss 214.4 mw Chip Loss  $302.1$  $m<sub>M</sub>$ T Ambient 27  $\qquad \qquad \Box$ Ext Loss 1831.4  $\mathsf{m}\mathsf{w}$ Ext Loss 330.5  $\mathsf{Im}\mathsf{W}$ **Ext Loss** 133.0  $mW$ T Junction  $57.95$  $\log$  $Eff$ 93.65  $\frac{9}{6}$ Eff  $87.11$  $96$ 86.12  $\frac{9}{6}$  $\overline{23}$ OPTIONS - $R\theta$ JA  $\circ$ C/W **OPTIONS**  $\overline{\phantom{a}}$ ENABLED OPTIONS  $\overline{\phantom{a}}$ ENABLED ENABLED  $LDO1$ LDO<sub>2</sub> SYSTEM POWER DISSIPATION -**INPUT INPUT** VBOOST External Loss 2295  $\mathsf{Im}\mathsf{W}$  $\overline{\phantom{0}}$  v VOUT  $1.8$  $\overline{\phantom{0}}$  v **VOUT**  $1.5$ SWs Loss 576  $\mathsf{m}$ W **TOUT**  $\overline{A}$ **TUOI**  $\overline{A}$  $|0.1|$  $0.1$ **LDOs Loss** 770 **POUT** 0.180 0.150  $\mathsf{m}\mathsf{w}$ **POUT**  $\mathsf{w}$ w PMIC Power 1346  $\mathsf{Im}\mathsf{W}$ **PLOSS** 350 **PLOSS** 420  $mW$  $\sqrt{m}$ **nSYSTEM** 87.934  $\frac{9}{6}$ **OPTIONS ENABLED OPTIONS** ENABLED MCU: FROM-KL25Z State: DISCONNECTED Protocol: <sup>p</sup>C Firmware: Application 3.1.233 Device Mode: user-mode Color legend: High **and LOW** LOW IS CURRENT STATE: Undefined 24/09/2021 16:55:38 aaa-044234

The POWER tool allows the calculation of power management power dissipation.

**Figure 21. NXP GUI framework - POWER tab**

VPRE external MOSFET parameters can be added on the VPRE > OPTIONS > EXTERNAL MOSFET SELECTION option and then chosen with VPRE > OPTIONS > COMPONENT SELECTION. Special care must be given to MOSFET thermal resistance.

COMPONENT SELECTION is also available for BOOST and BUCK regulators. Components values are required for power dissipation calculation.

### <span id="page-23-2"></span>**6.3 OTP tab**

The OTP tool allows the configuration of OTP registers and generates scripts for OTP emulation or OTP programming. These scripts program parameters that the main state machine and the fail-safe state machine control.

The OTP tool includes four tabs:

- **•** System Configuration
- **•** Switching and LDO Regulators
- **•** Functional Safety

UM11853 All information provided in this document is subject to legal disclaimers. © 2023 NXP B.V. All rights reserved.

**•** Calculator

These four tabs are used to define the entire FS86 OTP configuration.

When the OTP configuration is defined, TBB/OTP scripts can be generated using the Export menu. Generate a TBB file for emulation and an OTP file for OTP programming.

It is possible to save a configuration to use or modify it later. To export the OTP configuration, click save config. To import a configuration initially saved from the OTP tool or the Mirrors tab, click the Import button.

#### <span id="page-24-1"></span>**6.3.1 System configuration tab**

The system configuration tab has several sections, divided into two groups. The first group is related to OTP configuration itself:

- **System Configuration**:  $I^2C$ , battery switch, auto retry...
- **• Clock and Synchronization**: Clocks, modulation, FOUT, XFAILB…
- **• Power Sequence Configuration**: This box is used to define the power sequence of the device. If the configuration is modified, the power-up sequence graph is updated automatically.

[Figure 22](#page-24-0) shows an OTP configuration example.

<span id="page-24-0"></span>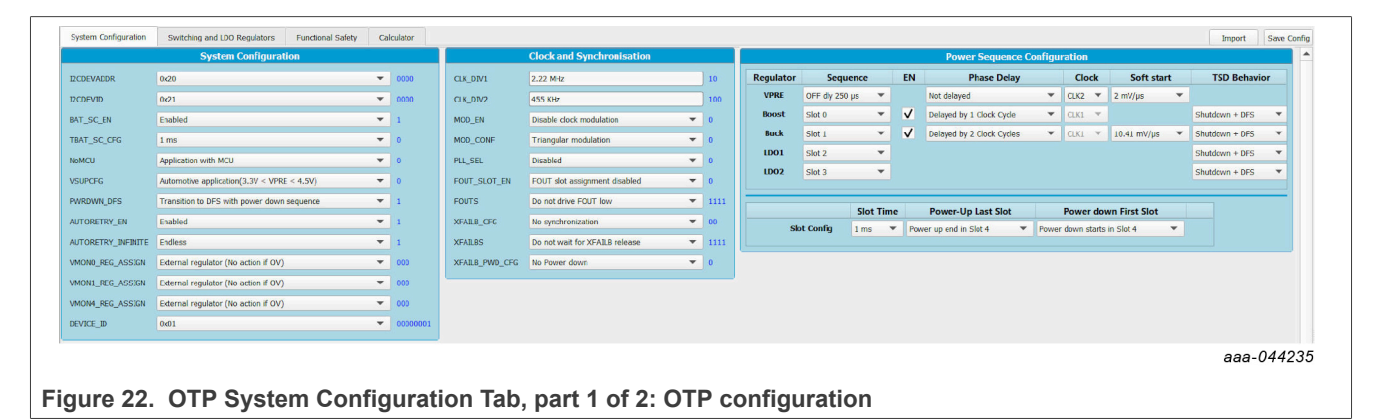

The second group is related to VMON board connection and start-up sequence diagram:

- **•** Voltage monitoring recap for power-up sequence diagram drawing: This box is NOT related to the OTP configuration. It allows the definition of an assignment between the VMONx and the regulators to plot the power-up sequence graph. It does not configure any registers. It is only used as information. It is saved as comment on the configuration script.
- **•** Power-up sequence diagram: This diagram reflects the power-up sequence of the FS8600 depending on the OTP configuration. To plot the associated configuration, it uses the "Voltage Monitoring Recap". The powerup sequence timing may not be 100 % accurate. If shown, the RSTB, the FOUT, and the XFAILB voltages are different from 3.3 V to differentiate between the different curves. The VSUP input voltage is set to 12 V.

[Figure 23](#page-25-0) shows a voltage monitoring recap connection and the resulting power-up sequence diagram.

<span id="page-25-0"></span>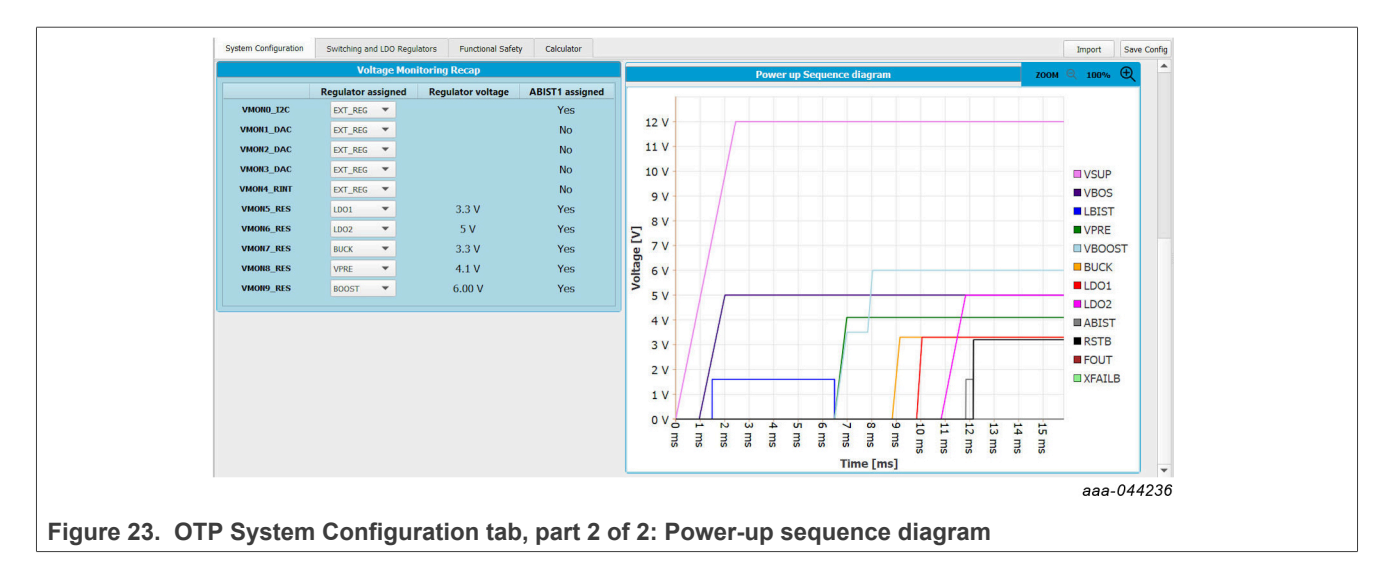

#### <span id="page-25-2"></span>**6.3.2 Switching and LDO regulators tab**

The switching and LDO Regulators tab shown in [Figure 24](#page-25-1) has several sections:

- **• Block diagram**: Summarize the output voltages of each regulator
- **• VPRE configuration**: Minimum ON and OFF time and the low-side slew rate are set and cannot be modified. Other parameters can be chosen.
- **• VBOOST configuration**: VBOOST minimum ontime is already set. Other parameters can be chosen.
- **• BUCK configuration**: Overall configuration available. Depending on the output voltage value, the transconductance value is updated automatically.
- **• LDO1/LDO2 configuration**: Linear dropout configuration

<span id="page-25-1"></span>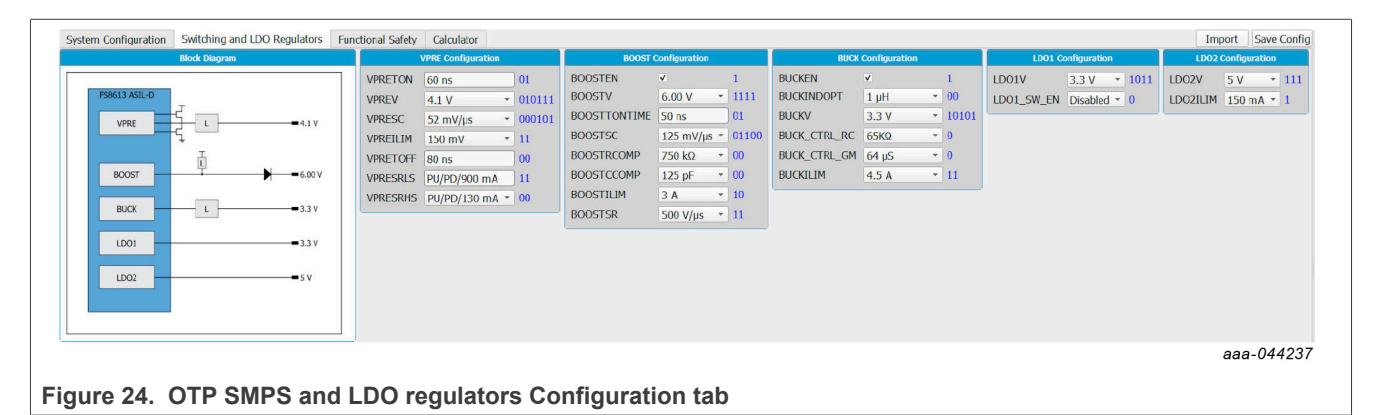

#### <span id="page-25-3"></span>**6.3.3 Functional safety tab**

The functional safety tab shown in **[Figure 25](#page-26-0)** has several sections:

- **•** System Safety Configuration: Watchdog, FCCU, ERRMON, RSTB…
- **•** Voltage Monitoring: Define the voltage monitoring configuration. Some protections have been implemented to avoid any OTP configuration issue.

<span id="page-26-0"></span>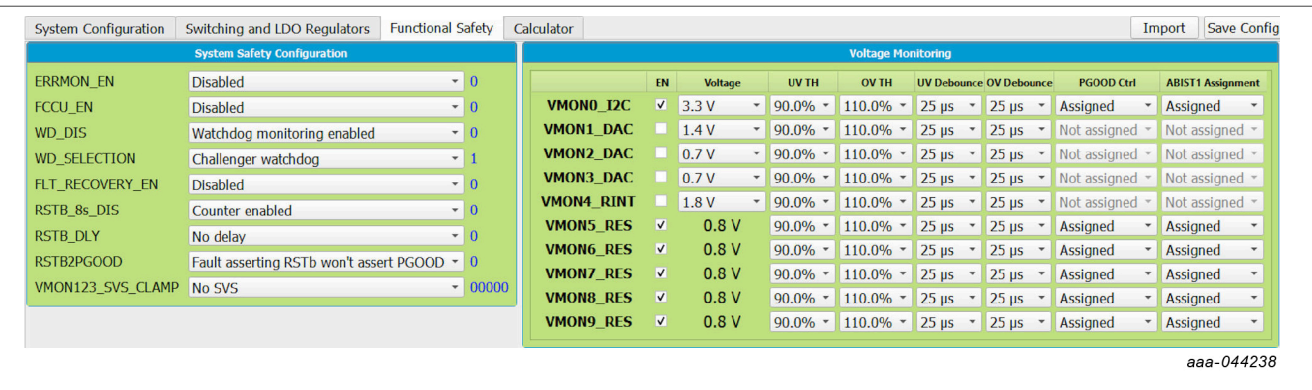

**Figure 25. OTP Functional Safety tab**

### <span id="page-26-1"></span>**6.4 Establishing the connection between the NXP GUI and the hardware**

The device manager allows the connection of the FS86 development board with the NXP GUI.

Before plugging the KL25Z USB port USB to the computer, the MCU is in a "NOT DETECTED" state.

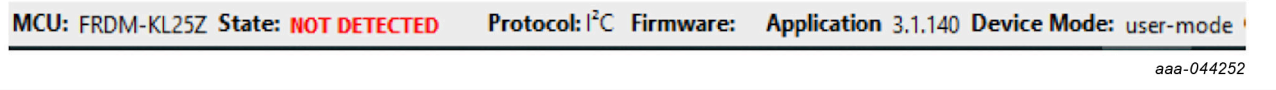

After plugging in the USB, the MCU state changes to "DISCONNECTED". **If the state does not change, press the RST button on the freedom board.**

At this state, the communication with the MCU can be started.

aaa-044255

The MCU state changes to "CONNECTED" and the firmware version is displayed.

To start the communication with the FS8600, click the "START" button.

```
FS8600 Start
          aaa-044257
```
When the communication has started successfully, the FS8600 switches to Green.

FS8600 Stop Test Mode Exit OTP Mode CO C I2C Frequency(KHz): 400 Main ADD: 0x20 Fail Safe ADD: 0x2 T aaa-044258

When the device starts with the DBG pin voltage at 8 V (on the EVBs: SW3 ON, DBG jumper populated, OTP mode led ON), the state machine stops at the M/FS\_LOAD\_OTP state.

The current mode can be read using the refresh button and loop refresh button highlighted in red. Clicking Refresh reads the state one time. Clicking the loop refresh latches and reads the state periodically until a new click deactivates it.

When the "Exit OTP mode" button is green, the device is in OTP mode. An "Exit OTP mode" button click sends commands to the main state and the fail-safe state machine to exit OTP mode and device start-up.

FS8600 Stop Test Mode Exit OTP Mode CO C I2C Frequency(KHz): 400 Main ADD: 0x20 Fail Safe ADD: 0x2 Fail Safe ADD: 0x2 F  $999-044250$ 

The user can switch from User mode to Test mode (and vice versa) by clicking the Test Mode button when DBG pin voltage is 8 V (on the EVBs: SW3 ON, DBG jumper populated, OTP mode led ON). When the button is green, Test mode is activated. The button state can also be refreshed.

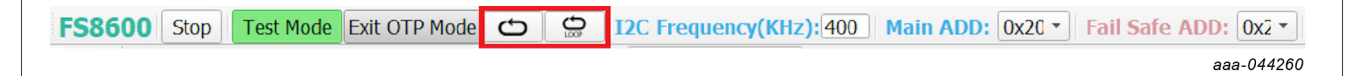

The current device mode is shown on the device status bar. When in Test mode, the device is necessarily in Debug mode. Test mode can be entered when device is not in OTP mode.

*Note: With I2C, most of the time, the default addresses the device uses are 0x20 for main and 0x21 for failsafe.*

The  $I^2C$  address is managed differently in Debug mode and User mode.

#### <span id="page-27-0"></span>**6.5 OTP mode and device programming**

Device enters OTP mode when the DBG pin voltage is set to 7.95 V before start-up. The OTP mode consists of a device state machine stop at Main/FS OTP MODE states. When in Main/FS OTP mode states, the  $I^2C$ addresses are 0x20 for main and 0x21 for fail-safe. The Main/FS OTP mode states are left when one of these conditions is met:

- **•** Imposing DBG pin voltage inferior to 5.5 V
- Sending Main/FS OTP mode exit command through I<sup>2</sup>C
- **•** Clicking NXP GUI button "Exit OTP Mode"

The NXP GUI is able to identify these addresses automatically from the device.

Then, the device addresses are set based on the mirror registers values. User can only change these addresses in the mirror register in Test mode.

#### <span id="page-27-1"></span>**6.5.1 Device programming**

The Device Programming tab shown in [Figure 26](#page-28-0) allows OTP device programming using a file initially generated by the OTP tool. This tab is only available when **Test mode** is active.

<span id="page-28-0"></span>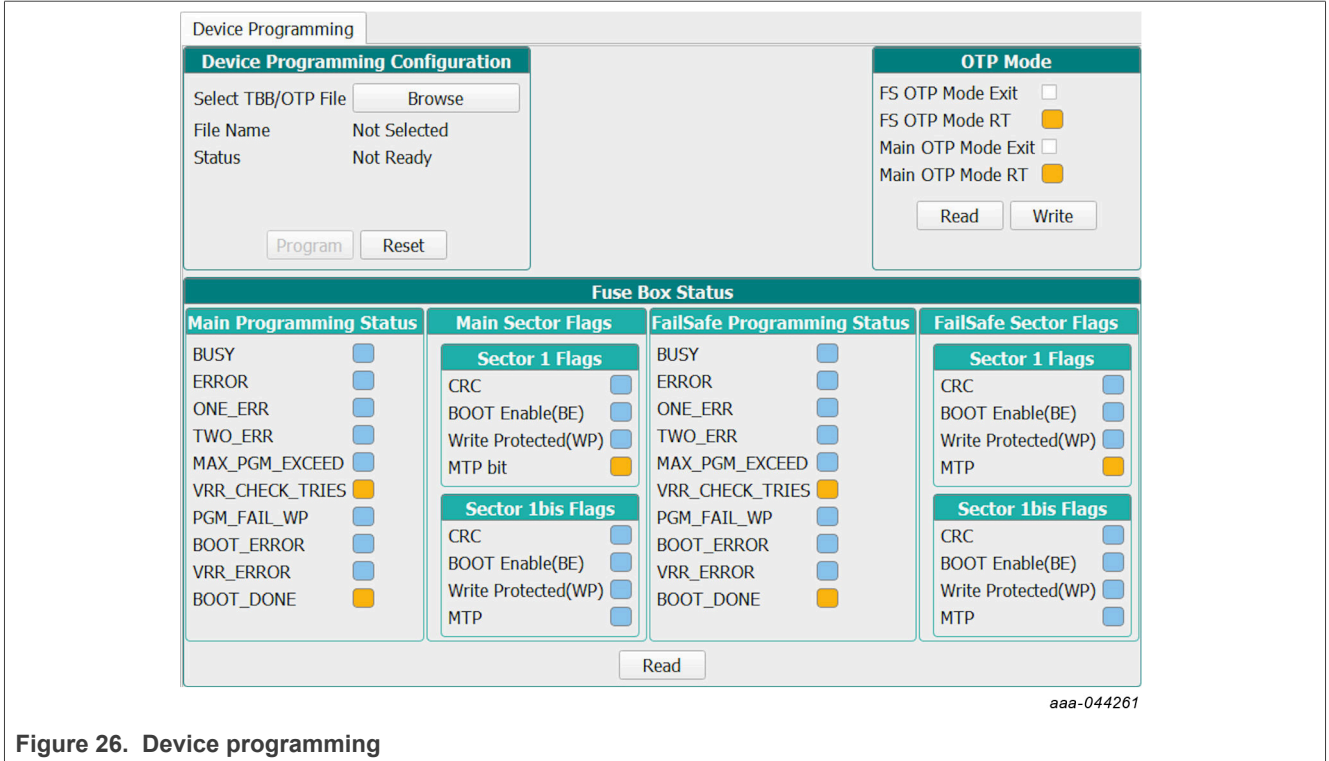

To set up the hardware before OTP burning, see [Section 7.3](#page-41-0) configure put device in OTP mode, then follow the steps:

- **•** Start the device in **OTP mode**.
- **•** Enter **Test mode**.
- **•** Browse and load the script file you want to burn (OTP or TBB type).
- **•** The program button is available.
- **•** Click **Program**.

Before programming, the GUI verifies if the DBG pin voltage is 7.95 V.

If the DBG pin voltage is less than 7.95 V, a pop-up window is shown requiring to turn on the 7.95 V. The blue LED on the board indicates that an 7.95 V voltage is available on the DBG pin. At the end of the first OTP programming, the MTP index = 1, WP, BE, and CRC flags are orange.

The Main/Fail-safe sector flags provide the OTP fuse status, as shown in [Table 20](#page-28-1). It helps to determine how many times the part was burned.

<span id="page-28-1"></span>**Table 20. OTP burning flag status**

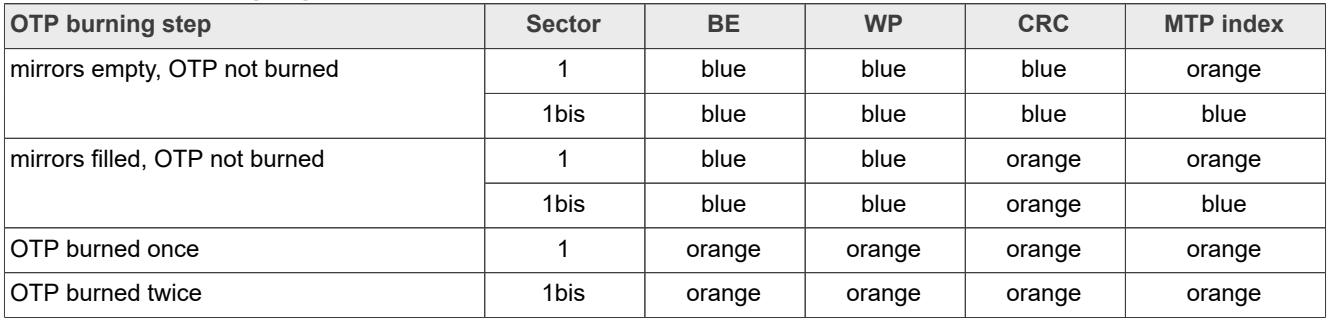

The example shown in **Figure 26** corresponds to the OTP not burned, mirrors empty line in **[Table 20](#page-28-1)**.

To check if a valid OTP configuration is already burned, switch off the supply and then on again. Start the device by clicking the "Exit OTP Mode" button. The device starts with the OTP configuration.

#### <span id="page-29-1"></span>**6.6 User mode controls**

The device operation is called **User mode** when the Main/FS state machines are not in OTP MODE state and not in Test Mode. In this mode, the main/fail-safe addresses come from mirror registers / fused OTP.

When using the EVB, the voltages on device pins can be verified in ACCESS > AMUX > ADC Measurements (see [Section 6.6.3.9\)](#page-39-0).

#### <span id="page-29-2"></span>**6.6.1 Working with the script editor**

The register and OTP emulation can be configured with the script editor shown in [Figure 27](#page-29-0). The script editor is useful for trying various OTP configurations in OTP mode.

<span id="page-29-0"></span>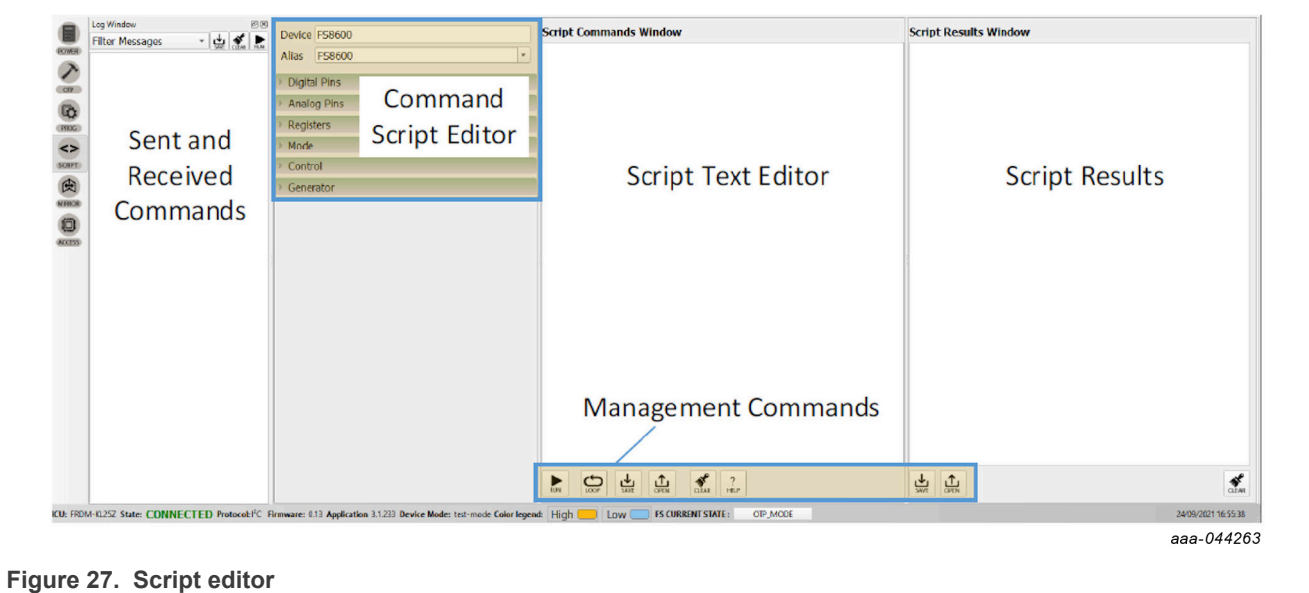

The main subareas of this panel are:

- **• Command Script Editor**: Builds commands to be sent to the device.
- **• Script Text Editor**: Sends a sequence of register configurations from a text file or from a command edited directly in this area.
- **• Script Results**: Displays result status of each command sent to the device.
- **• Sent and Received Commands**: Displays a summary of commands sent and received from the device.
- **• Management Commands**: Used for scripts.

#### <span id="page-29-3"></span>**6.6.1.1 Command script editor**

Using the script editor, you can execute any command either directly or from a file. It is also possible to save and modify a script. Using the brush symbol, it is possible to clean windows if necessary.

All commands must follow a specific syntax. The Help menu describes the commands available in the script editor and the syntax to be used.

[Figure 28](#page-30-0) shows an example of building a command from the panel.

<span id="page-30-0"></span>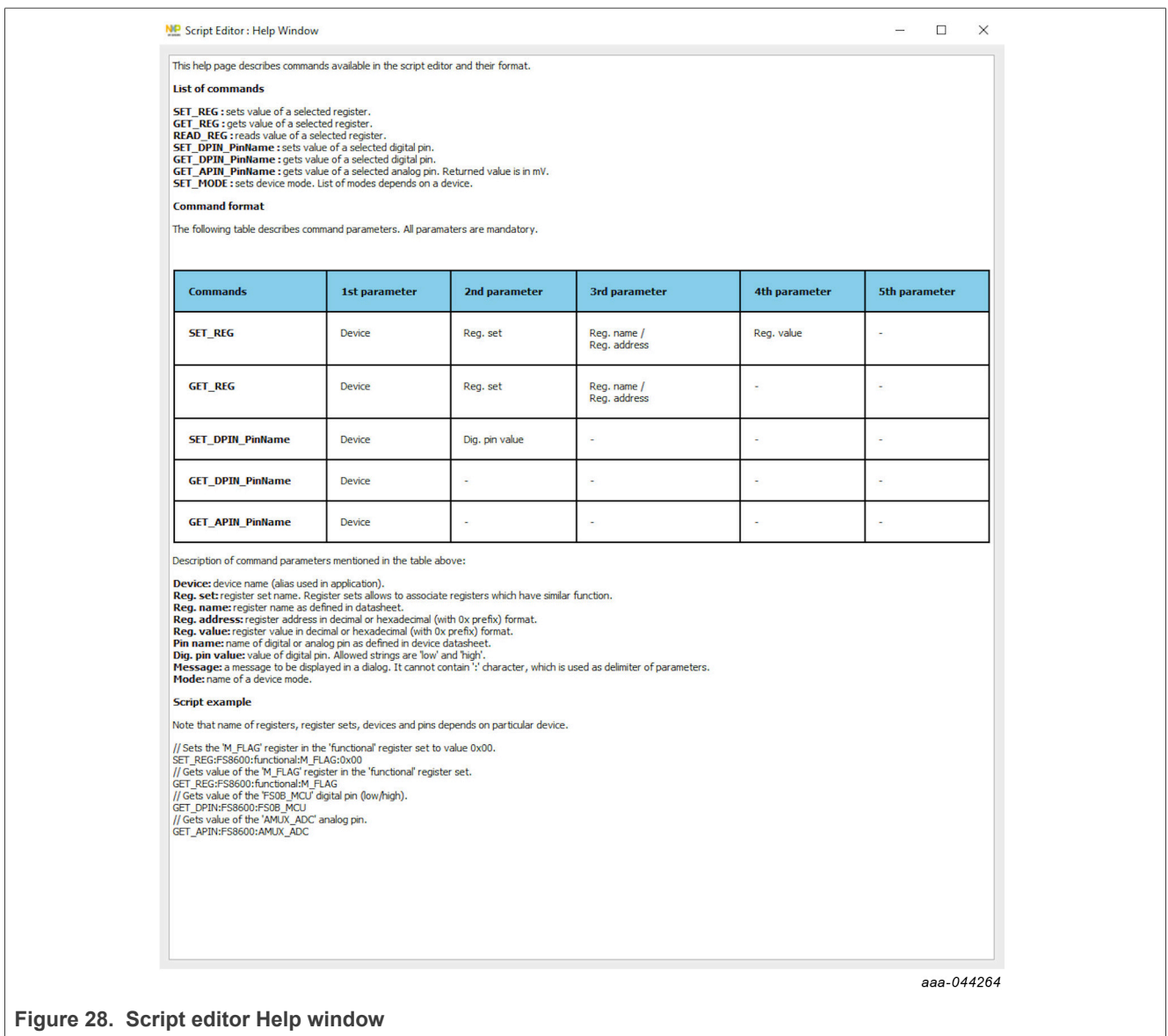

#### <span id="page-30-2"></span>**6.6.1.2 Management commands**

Some commands are used for formatting the scripts. [Figure 29](#page-30-1) shows the description of each button.

<span id="page-30-1"></span>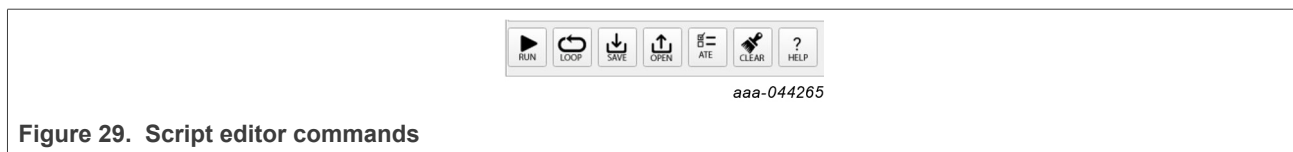

- **• Run**: Runs the script once.
- **• Loop**: Runs the script continuously in a loop.
- **• Save**: Save the script that is present in the script command window in text file.
- **• Open**: Open a saved script from the desired location.
- **• ATE**: Saves the script in ATE format.
- **• Clear**: Clears the script command window.

**• Script Editor Help Window**: Describes the commands available in script editor and their formats.

#### <span id="page-31-1"></span>**6.6.1.3 Script generator**

The script editor allows the user to save script sequence files, as shown in [Figure 30.](#page-31-0) However, a script sequence file is already saved as an example in the script generator. This script is used to release FS0B when the PF5030 is using simple watchdog.

<span id="page-31-0"></span>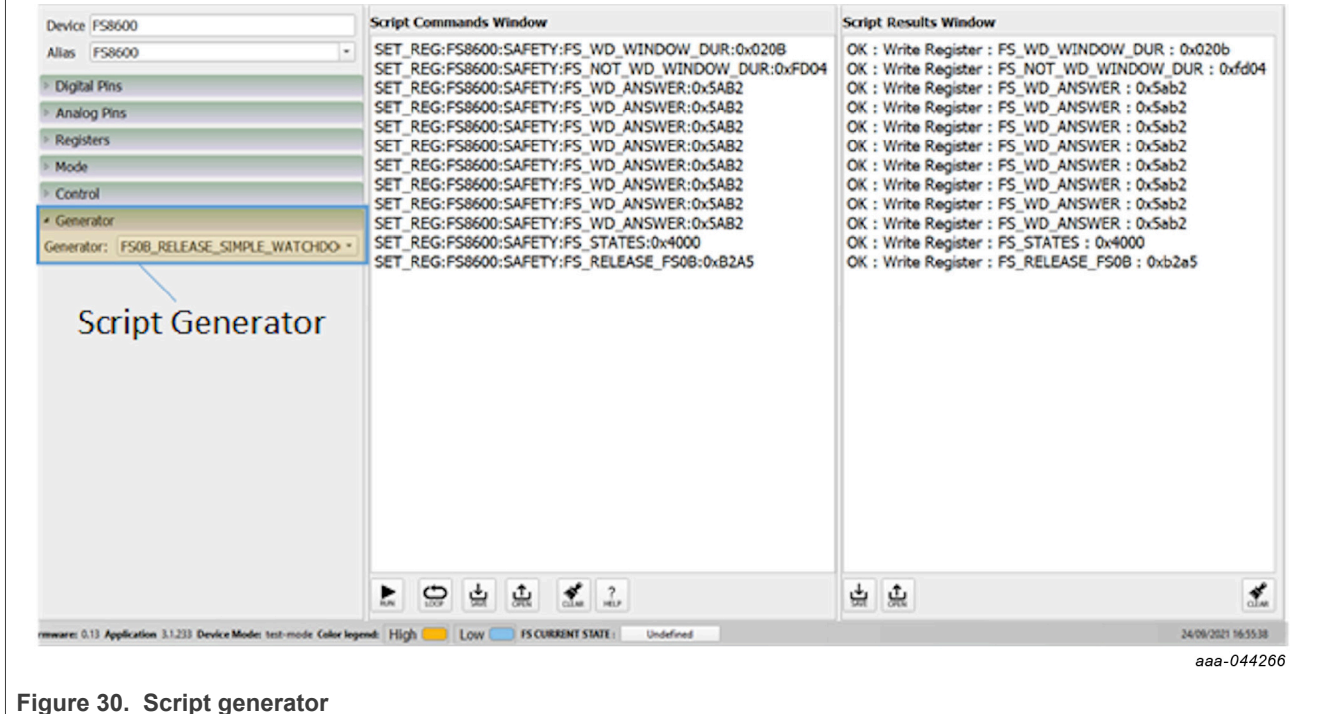

#### <span id="page-31-2"></span>**6.6.2 Mirrors tab**

Test mode must be applied to enable the Mirrors tab. This tab is divided in main and fail-safe mirrors registers, shown in **Figure 31** and **Figure 32**, respectively.

The "Read All" / "Write All" buttons can be used to read/write all the mirror registers. The mirrors configuration content can be exported and imported in the OTP tool as OTP configuration to generate TBB/OTP script files.

#### **KITPF5030FRDMEVM evaluation board**

<span id="page-32-0"></span>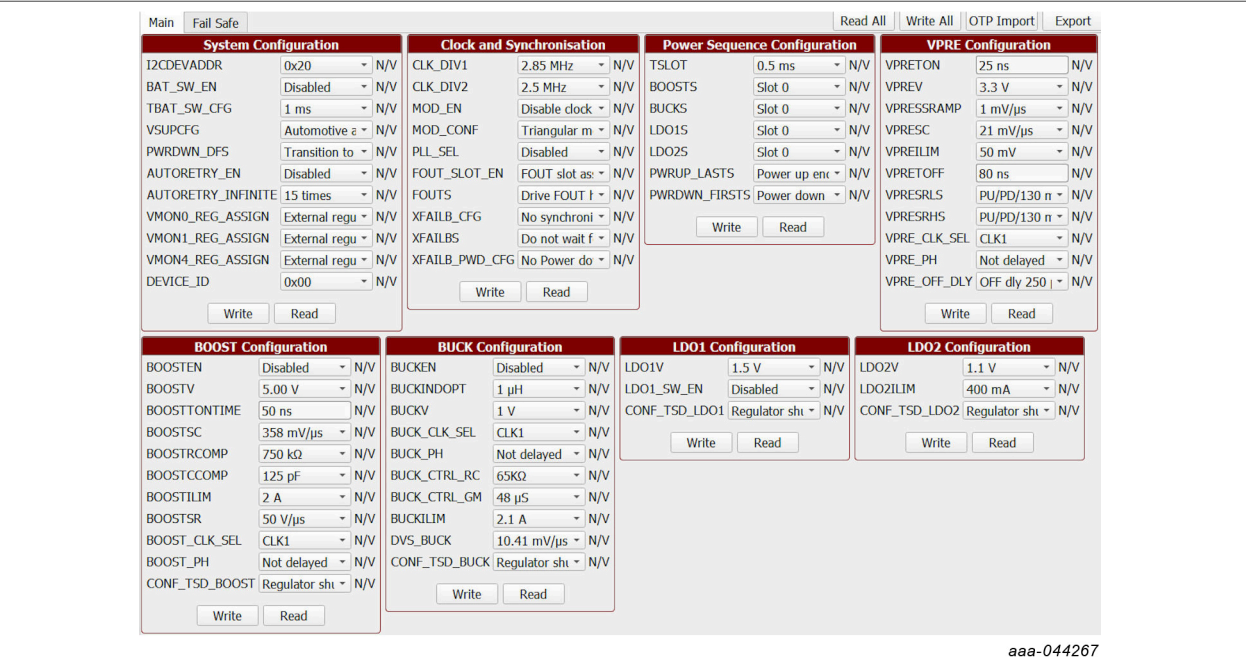

#### **Figure 31. Main mirrors tab**

<span id="page-32-1"></span>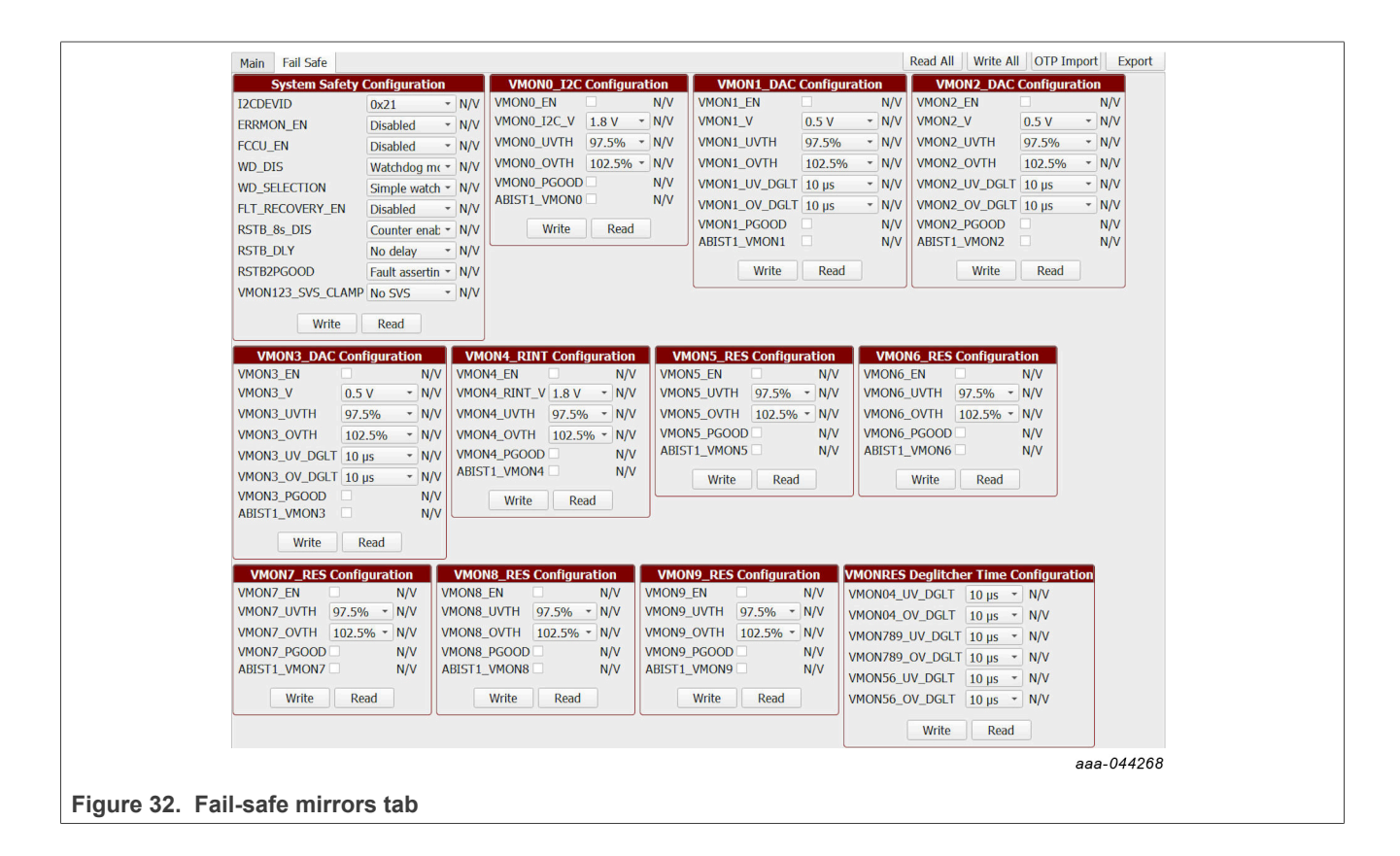

### <span id="page-33-1"></span>**6.6.3 Access tab**

#### <span id="page-33-2"></span>**6.6.3.1 Register map**

All PF5030  $1^2$ C registers can be accessed in write and read mode using this tab shown in **Figure 33**. These registers are divided into three sections:

- **Functional**: Main functional  $I^2C$  registers (diagnostics, configuration, and controls)
- **Safety**: Safety I<sup>2</sup>C registers (diagnostics and configuration)
- **• Write INIT safety**: Safety registers that can be written only during initialization phase (INIT\_FS state).

<span id="page-33-0"></span>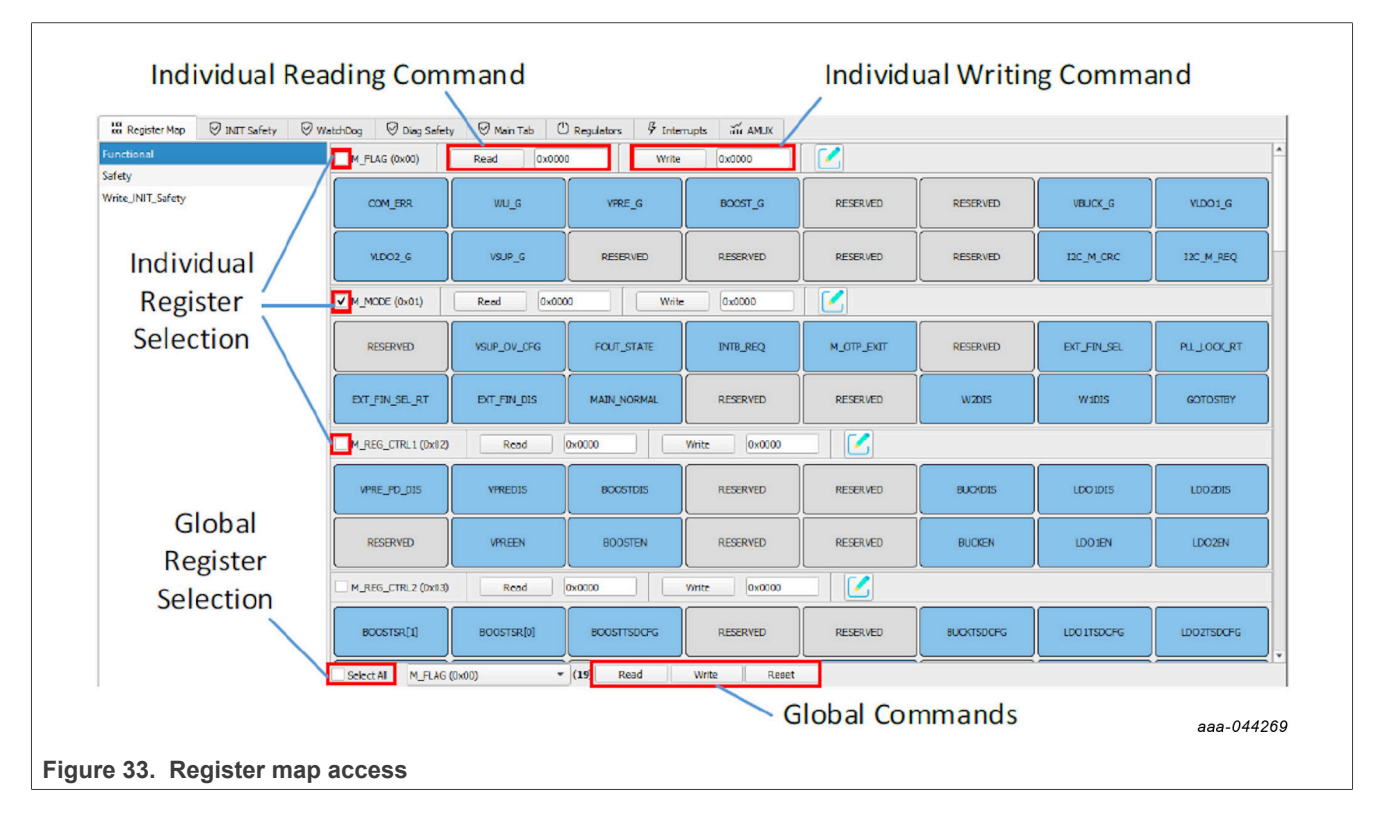

To read the values of a register, click the **READ** button. The value is read from the device and is displayed on a label near the **READ** button. It is also displayed in the log window.

To write the bit values individually, click the desired bit. The corresponding bit button color changes. The value is updated in the log window. Click the WRITE button to write the register. To write the values through a text box near the **WRITE** button, enter the appropriate write value. Then click the **WRITE** button to write the register.

When registers have been selected, global commands can also be used:

- **• WRITE**: Writes data to all the selected register at once.
- **• READ**: Reads data back from the selected register at once.
- **• RESET**: Resets all the input text boxes to 0x00. Write bits are set to 0. Change register bit buttons are set to the default setting.

The value can also be written by selecting the Edit option near the **WRITE** button. Bits and corresponding values are displayed in a pop window as shown in [Figure 34](#page-34-0). Select the options of all write bits, close the input dialog box, and click the **WRITE** button. Selected input combinations are written to the register.

<span id="page-34-0"></span>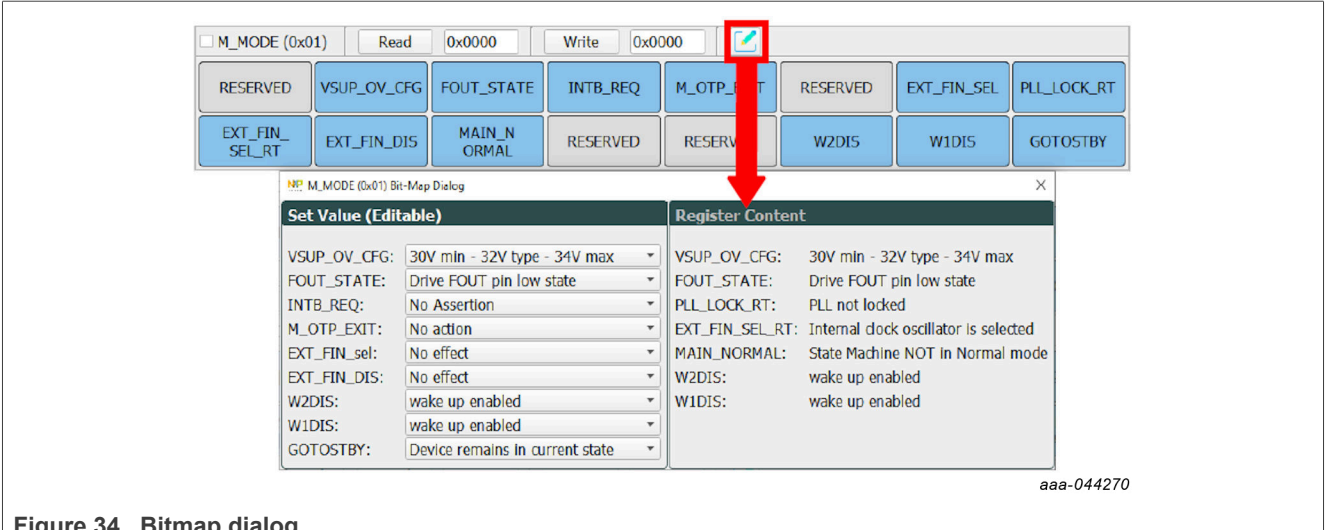

**Figure 34. Bitmap dialog**

Writing an INIT\_FS register automatically updates the corresponding NOT register.

#### <span id="page-34-1"></span>**6.6.3.2 INIT Safety tab**

This tab allows the initialization phase (INIT\_FS state) configuration, that must be done before the first good watchdog refresh until the 2 seconds timeout limit.

In this tab, safety features can be configured, such as the safety output reaction when voltage monitoring fault is detected, watchdog refresh counter, fault error counter, as shown in [Figure 35](#page-35-0). The Analog Built-In Self-Test 2 ABIST2 (used for voltage monitoring assigned to external regulator), the VMON1 Static Voltage Scaling, counters limit, and other INIT\_FS registers are also configurable from this tab. See the PF5030 data sheet for a complete description of these registers.

<span id="page-35-0"></span>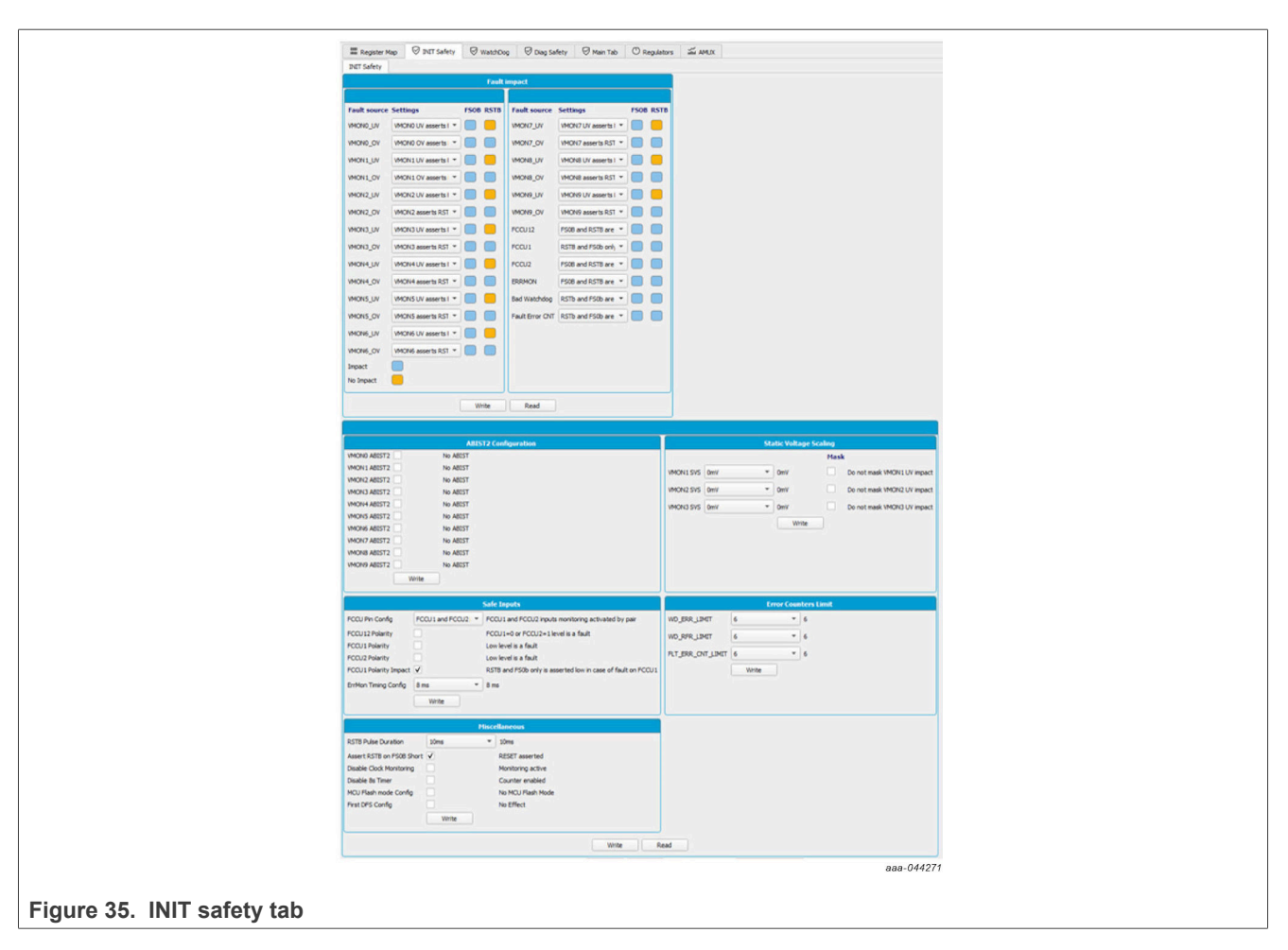

To ease the configuration, Read and Write All buttons are implemented.

#### <span id="page-35-1"></span>**6.6.3.3 Watchdog tab**

The watchdog tab gathers all the registers and configurations having an impact on the watchdog, except "Watchdog Type". The watchdog error and refresh counters are displayed depending on the limit configuration. Watchdog answers can be generated and sent to the device depending on the watchdog type. The watchdog type configured in the OTP must be manually selected in the drop-down list to explore the watchdog features. If the user is not aware of the type of watchdog configured in the OTP, it can be found in Mirrors tab.

The "FS0B Release Command" calculates and sends the right secure 16-bit word to release FS0B.

A simplified way to release FS0B after power-up is to select the right type of watchdog configured in the OTP and then click the "FS0B Release script" button. This action sends the right sequence to close the initialization sequence, sets the error counter back to 0, and then releases FS0B, shown in [Figure 36.](#page-36-0)

<span id="page-36-0"></span>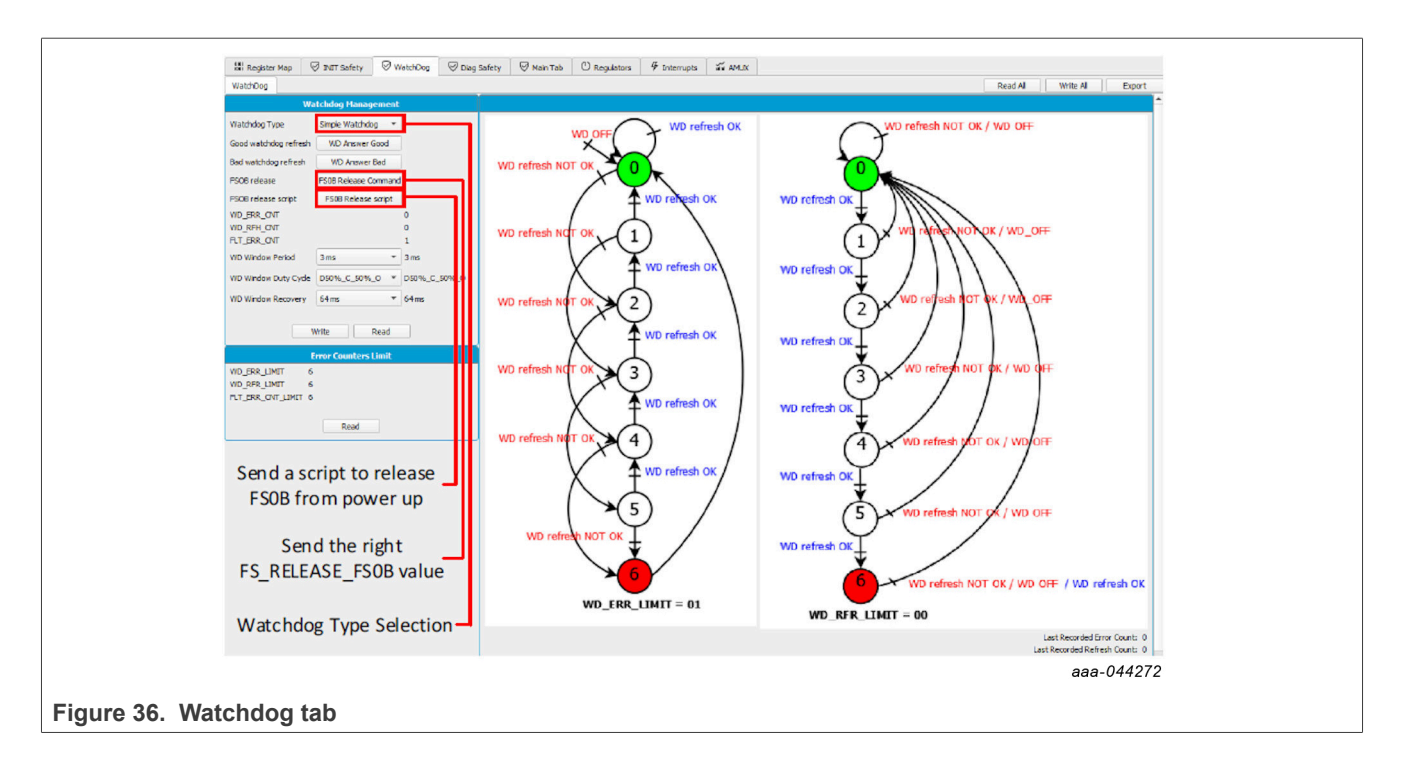

#### <span id="page-36-2"></span>**6.6.3.4 Diagnostic Safety tab**

The diagnostic safety tab shown in **Figure 37** makes it possible to know the safety status of the device. The safety function events, like voltage monitoring flags, analog and logical BIST status, and safety pins are automatically reported in this tab. The PF5030 can also get out of OTP or Debug mode using this tab.

<span id="page-36-1"></span>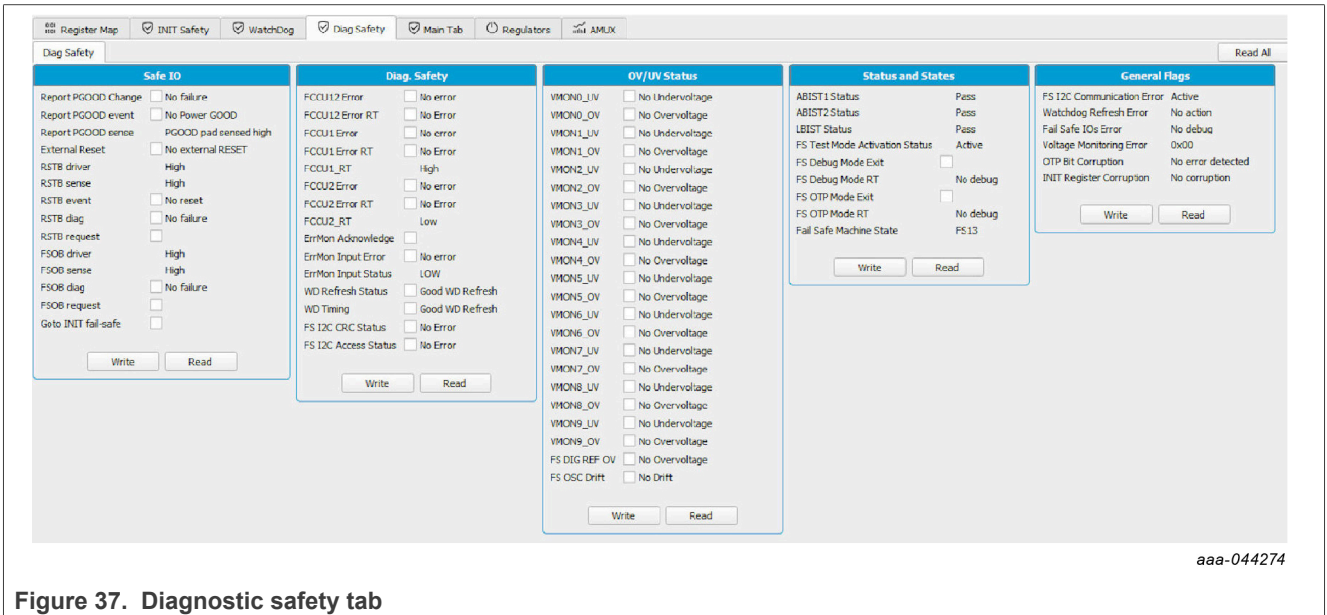

#### <span id="page-37-1"></span>**6.6.3.5 Main tab**

Main configuration is possible from the main tab shown in [Figure 38.](#page-37-0) The clock management box allows the configuration of the clock modulation. A regulator can be assigned to a voltage monitoring using the VMON assignment box, leading to a shutdown if OV occurs on the associated regulator.

The PF5030 can go STANDBY / LPOFF state using "Go to Standby" command, setting the bit GOTO\_STBY = 1.

<span id="page-37-0"></span>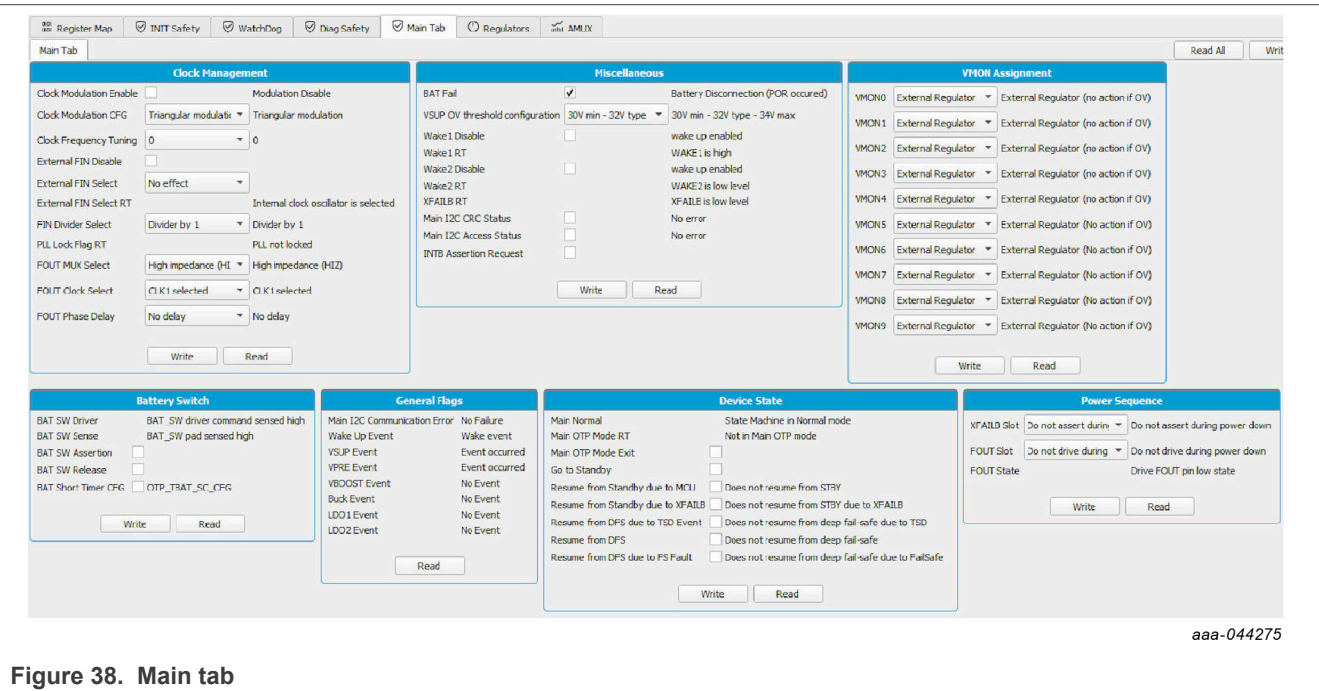

#### <span id="page-37-2"></span>**6.6.3.6 Regulators tab**

The regulator tab shown in [Figure 39](#page-38-0) is used to configure the PF5030 SMPS or LDO. Regulators can be enabled or disabled on registers using  $1^2C$  commands, and the state / status of each regulators is also shown.

Each regulator has its own thermal shutdown (TSD) protection. After a TSD, the regulator is automatically reenabled when the temperature returns to the normal operation range. Nevertheless, an additional configuration, by regulator, is available to make device transition to deep fail-safe (DEEP-FS) state in case of TSD and consequently shut down all regulators. In a practical perspective, it means that TSD on regulators supplying MCU rails can be configured to make a transition to DEEP-FS while regulators supplying external loads wont.

<span id="page-38-0"></span>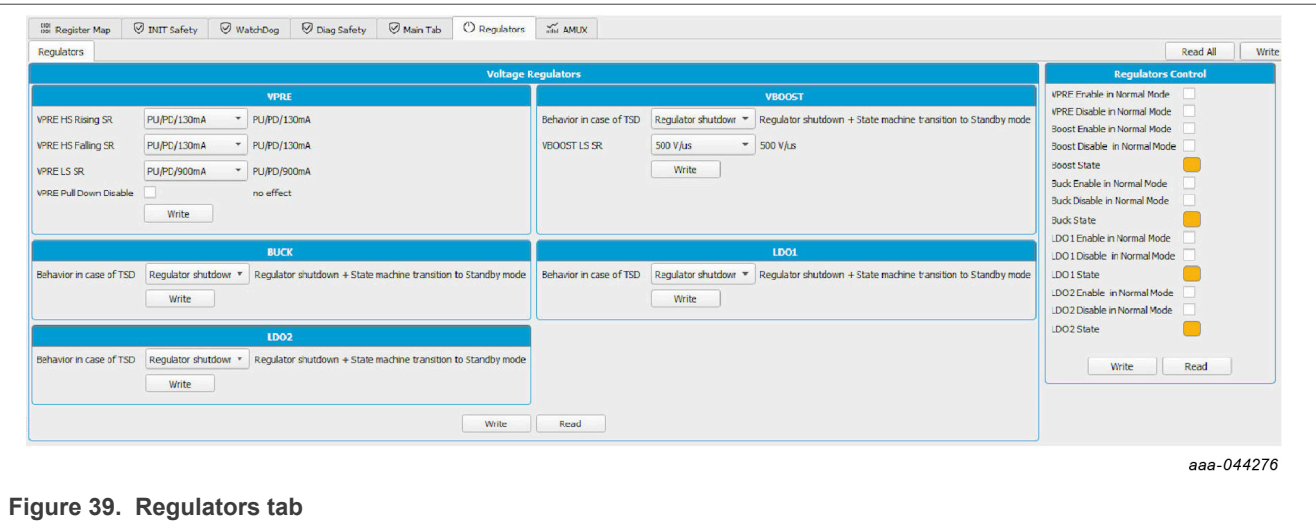

#### <span id="page-38-2"></span>**6.6.3.7 Main interrupts tab**

The main interrupts tab shown in [Figure 40](#page-38-1) allows the monitoring of the regulators, the wake inputs, and the communication events or status. It allows the reading, writing, and polling of overvoltage/undervoltage, overtemperature, and overcurrent flags.

<span id="page-38-1"></span>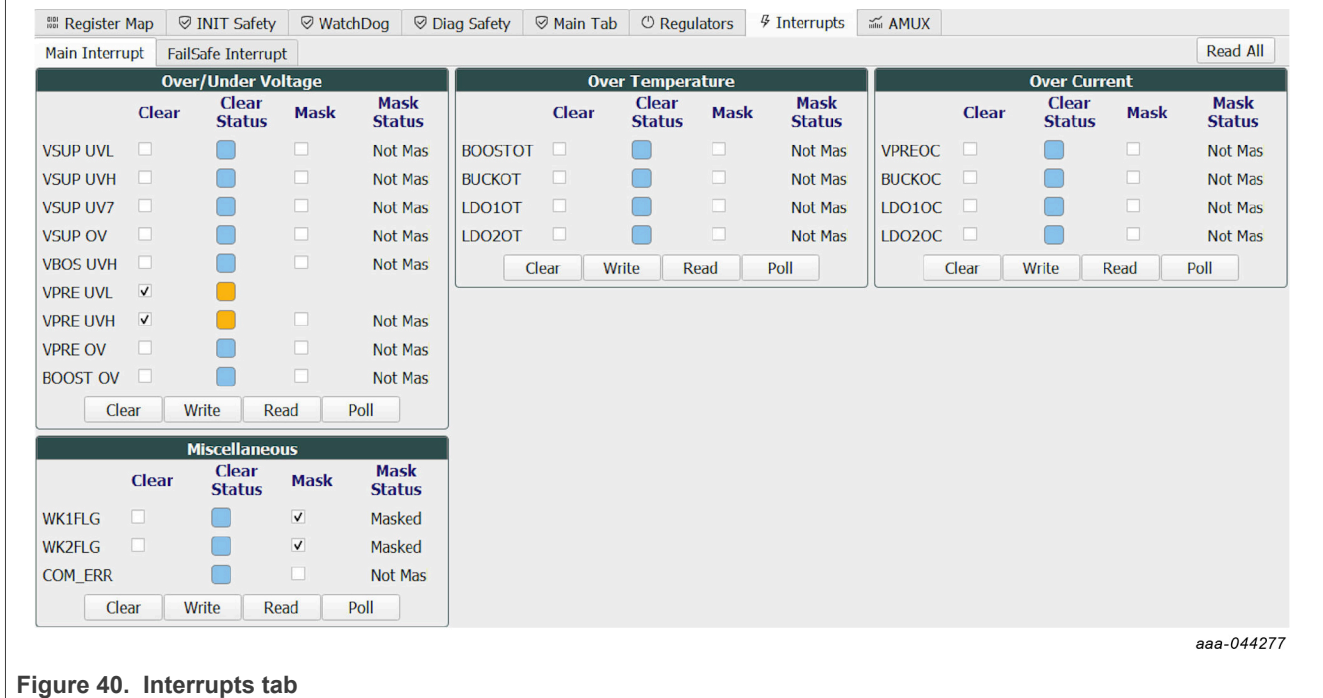

Different commands can be used to manage the interrupts:

- **• Clear**: Interrupt flags latched and selected are cleared
- **• Write**: Masks an interruption when the mask is selected
- **• Read**: Gives the status of all interrupts
- **• Poll**: Reads interrupts values in a loop

Additionally, **Clear All** / **Read All** buttons are available to control all interrupts on one click.

#### <span id="page-39-2"></span>**6.6.3.8 Fail-safe interrupts tab**

The fail-safe interrupts tab shown in [Figure 41](#page-39-1) allows the monitoring of the overvoltage/undervoltage fail-safe monitoring status and the watchdog. It allows the reading, writing, and polling of overvoltage/undervoltage flags.

<span id="page-39-1"></span>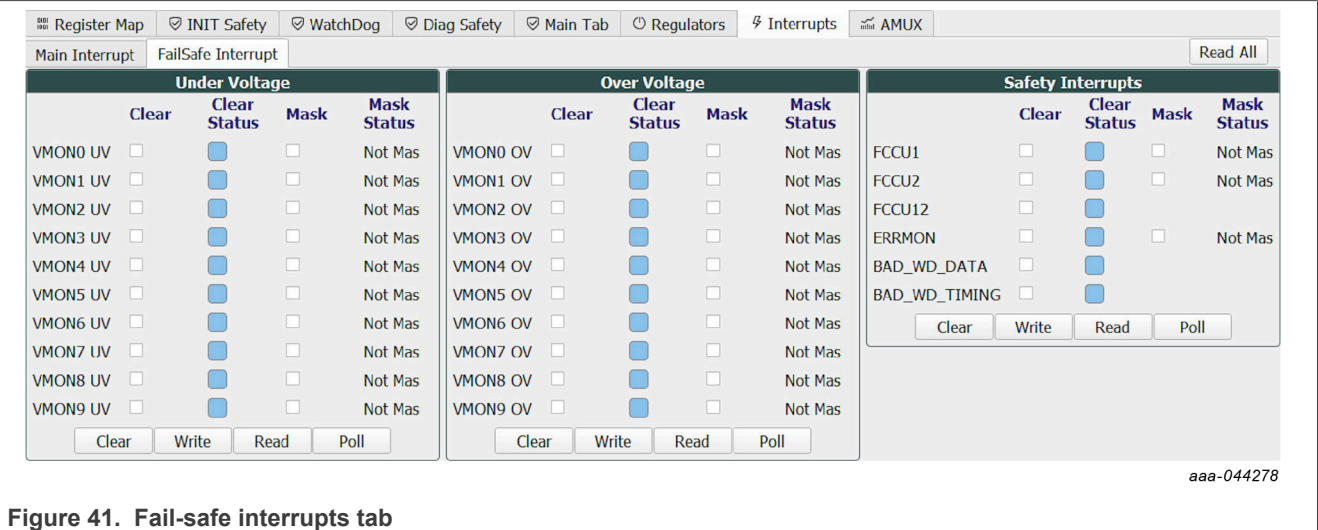

The same set of commands is used as the set to manage the interrupts as main interrupts.

#### <span id="page-39-0"></span>**6.6.3.9 AMUX**

The AMUX tab shown in **Figure 42** allows the selection of an AMUX pin channel and gets its current value by using the exclusive KL25Z AMUX ADC channel. You can do a single read or display various channels dynamically on the voltage or temperature graph. The displayed values already apply the divider and temperature formulas.

The input / output voltage rails are also monitored independently using additional the KL25Z ADC channels.

To use the dynamic graph, select the channel then click the "+" button to add to the graph. To start polling, click the "Poll" button. Click the "Poll" button again to stop measurements.

#### **KITPF5030FRDMEVM evaluation board**

<span id="page-40-0"></span>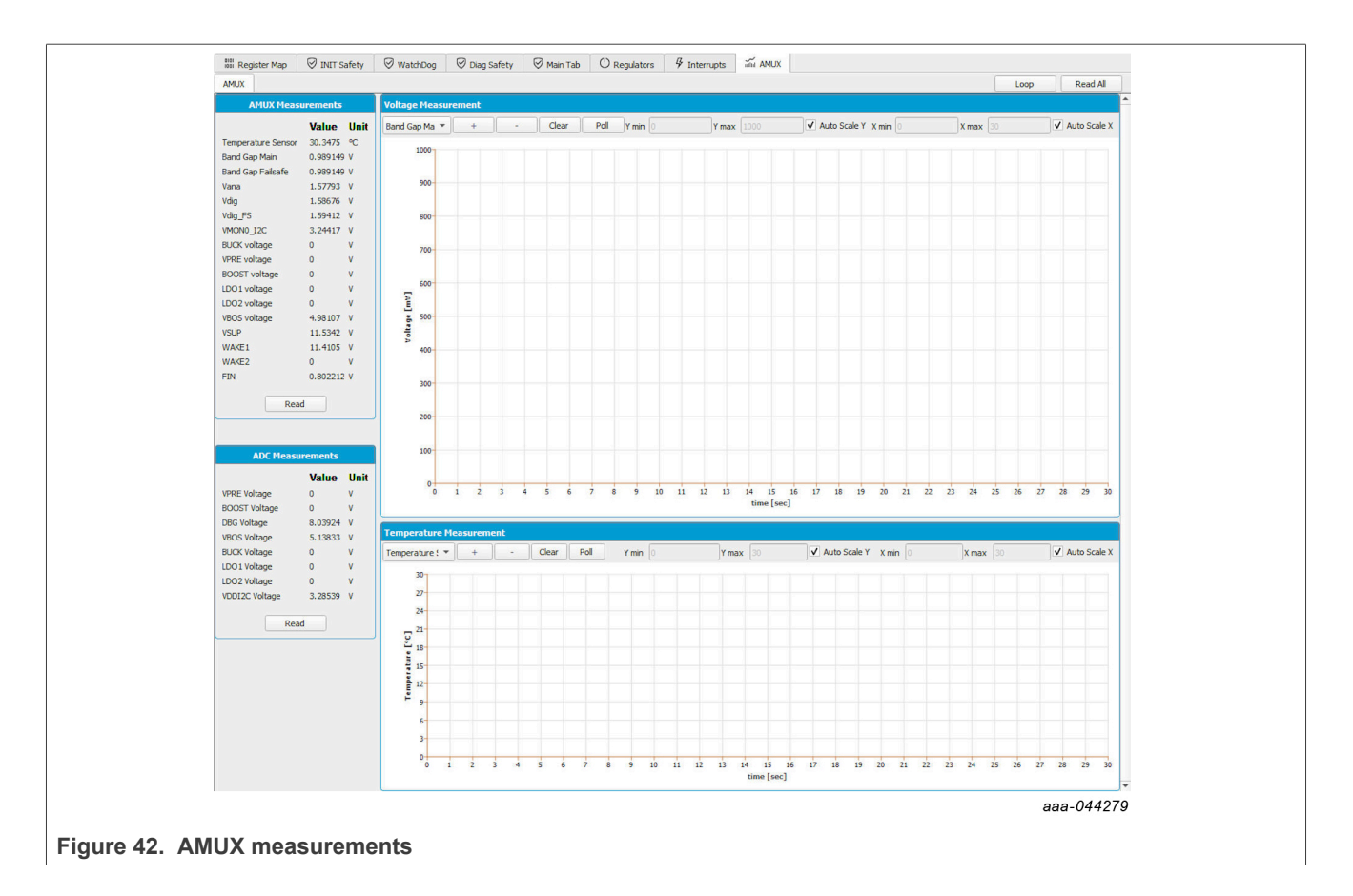

# <span id="page-40-1"></span>**7 Using an evaluation board**

Before starting the process, consult your development board scheme and user manual to configure your required use case.

Learn about OTP before operating with the device. The device has a high level of flexibility due to the parameter configuration available in the OTP. It impacts the functionality of the device. It is key to understand how OTP parameters can be programmed, the interaction with mirror registers, and the PF5030 device.

The OTP-related operations can only be performed in test mode (emulation) and OTP mode (programming, test mode is enabled automatically). When using emulation, the device loses the configuration when the power supply is switched off, when the device enters deep fail-safe (DEEP-FS) state, or when it goes standby.

### <span id="page-40-2"></span>**7.1 OTP and mirrors registers**

The device incorporates two OTP blocks. One is for the main section, the other for the fail-safe section. During configuration, each of them uses dedicated sectors.

Each block is divided in two sectors, S1 and S1bis respectively, so the device can be fused two times. The OTP configuration scheme is shown in [Figure 43](#page-41-1) (same implementation for main and fail-safe).

<span id="page-41-1"></span>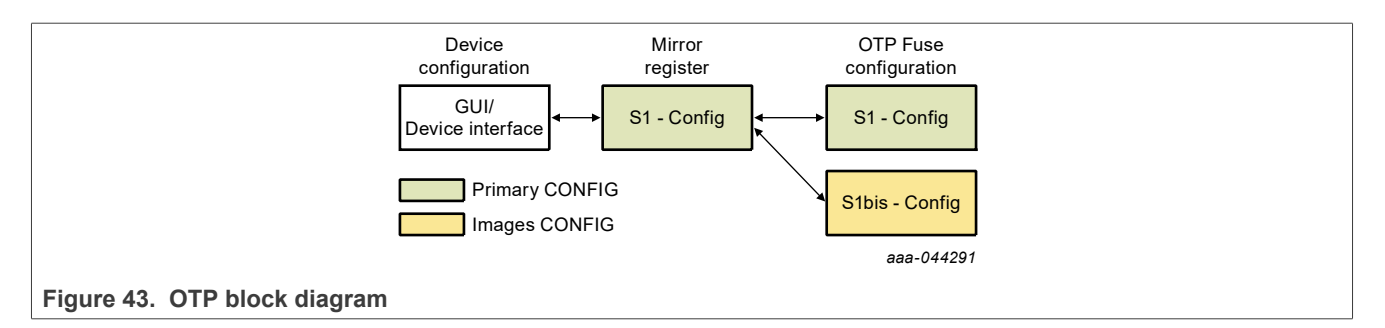

At device starts-up, the content of the valid (last programmed) sector is loaded into mirror registers. The mirror register content is accessible from the NXP GUI, using specific  $I^2C$  commands. The NXP GUI manages the mirror configuration, which facilitates access. The mirror register content handling is called "OTP emulation".

To burn the OTP configuration, the mirror register content must be loaded with the desired content. Then a command must be sent to burn the mirror content to the next available OTP sector. The first sector to be burned is S1, the second S1bis. The NXP GUI automatically manages the next sector to be burned. It is not possible to revert to the previous sector. When the user reaches the sector S1bis, there is no other possibility for burn. However, the emulation is still available.

#### <span id="page-41-2"></span>**7.2 Device modes**

There are several modes that describe device operation.

There are three modes to run the device:

- **• User mode**: Only user-related registers can be accessed and handled.
- **• OTP mode**: OTP fuse content loaded to mirror registers. OTP programming / emulation (mirror registers handling) possible.
- **• Test mode**: OTP programming and mirror registers handling (emulation) granted.

There are two modes to run the device related to the fail-safe state machine:

- **• Normal mode**: Watchdog windowing and initialization (INIT\_FS state) timeout depend on OTP configuration.
- **• Debug mode**: Watchdog windowing disabled, no initialization timeout, fail-safe safety reactions disabled.

Debug and OTP modes are enabled by applying voltage on DBG pin during startup and/or restart.

OTP mode activation implies in Debug mode activation.

Debug and OTP modes can be disabled with an  $I^2C$  command.

Test mode can be enabled at any moment with an  $I^2C$  command when the voltage is applied on DBG pin.

### <span id="page-41-0"></span>**7.3 Configuring the hardware for start-up**

[Figure 44](#page-42-0) presents a typical hardware configuration incorporating the development board, power supply and, Windows PC workstation.

<span id="page-42-0"></span>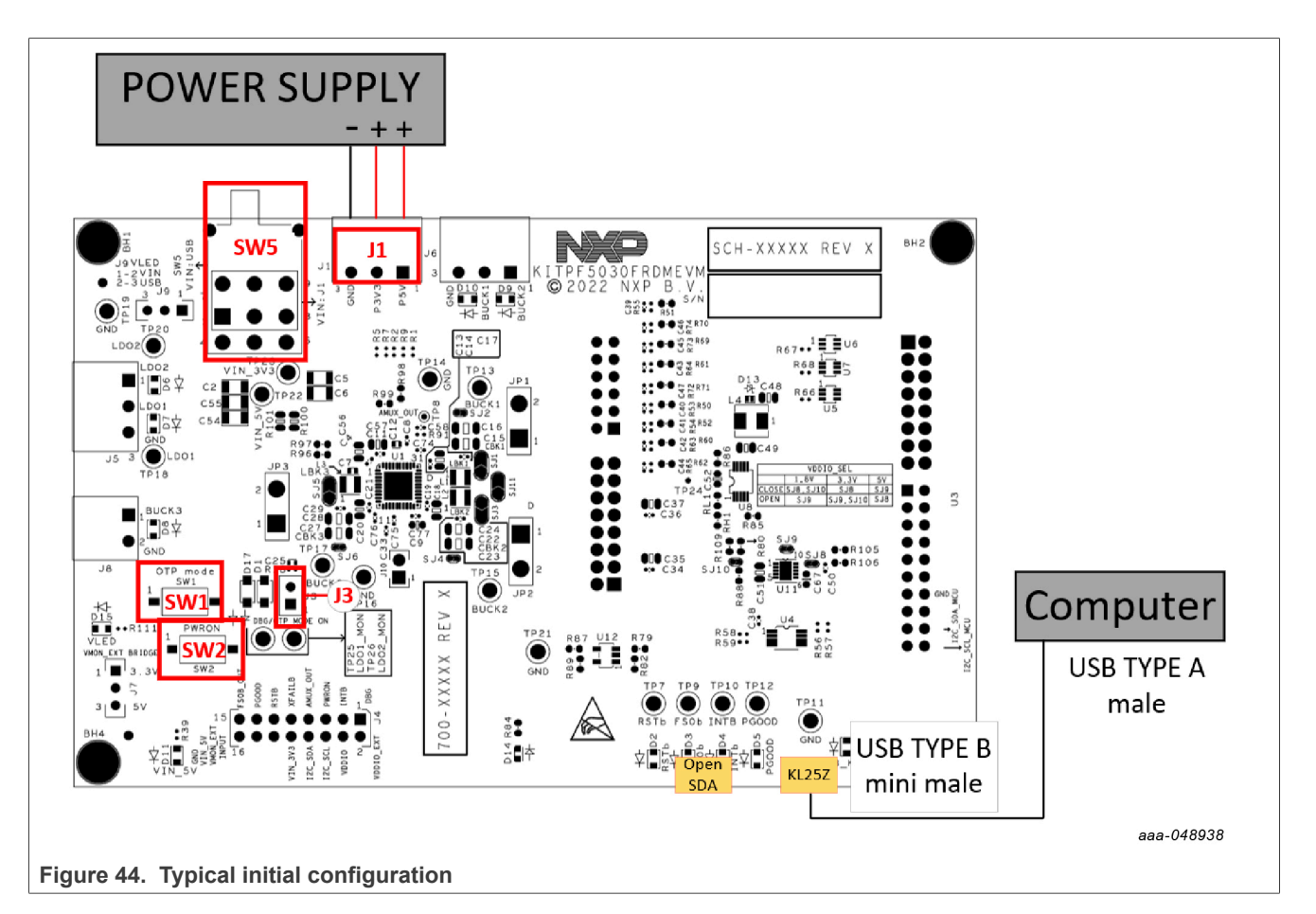

To configure the hardware and workstation as illustrated in [Figure 44,](#page-42-0) complete the following procedure:

1. Install jumpers and switches for the configuration shown in **Table 21**.

<span id="page-42-1"></span>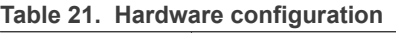

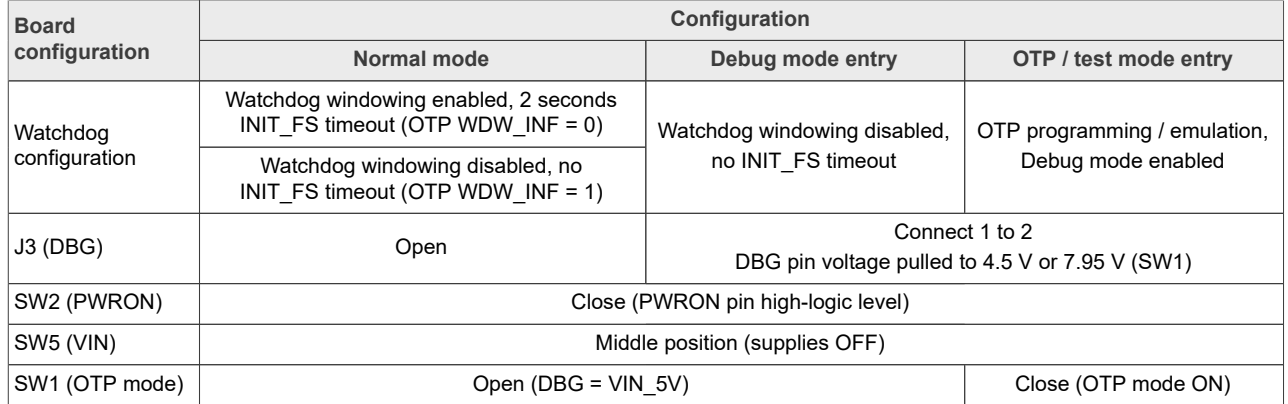

- 2. Connect the Windows PC USB port to the KITPF5030FRDMEVM board using the provided USB 2.0 cable.
- 3. If external power supplies are used, set the power supplies to 3.3 V and 5.0 V, and current limit to 1.0 A. With power turned off, attach the power supplies positive and negative outputs to J1, then turn on.
- 4. Put SW5 in LEFT position if USB power is used or RIGHT position if external power supply is used.

At this step, if the product is in OTP mode entry configuration, all regulators are OFF. The user can power up with an OTP configuration or configure the mirror registers before powering up. Power-up sequence starts as soon as one of these four actions occurs:

- **•** J3 jumper is removed
- **•** SW1 is switched OFF
- OTP mode exit command is sent using I<sup>2</sup>C
- **•** NXP GUI button "Exit OTP Mode" is clicked

#### <span id="page-43-0"></span>**7.4 Working in OTP emulation mode**

At start-up, the device always uses the content of the mirror register. This content can come from OTP fuse or from a configuration written directly in the mirror register. OTP emulation means that the user can emulate the fuse content by writing in the mirror register, which allows trials before burning the OTP.

- 1. Configure the hardware for OTP mode entry.
- 2. Launch the NXP GUI for Automotive PMIC Families software.
- 3. Create an OTP configuration and export/generate the TBB/OTP script file.
- 4. Establishing the connection between the NXP GUI and the hardware.

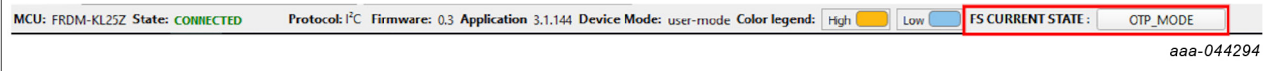

Check that the fail-safe state machine is in OTP MODE state and "Exit OTP mode" must be green. If not, check 1 and redo this step. While in OTP mode, all regulators are off.

- 5. On the script editor, load the TBB/OTP script file and send content to the mirror registers.
- 6. Click "Exit OTP mode" button, if all goes right, regulators start-up and fail-safe state machine must be in INIT\_FS state.

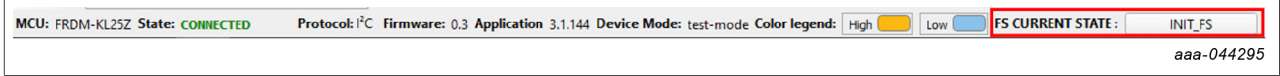

- a. If the mirror registers are filled (with a configuration using the Script editor), that configuration is used in the emulation session.
- b. If the mirror registers are not filled (with a configuration using the Script editor), the currently programmed OTP fuse configuration is used, if it exists.
- c. Otherwise, the mirror registers are not filled and the OTP fuse is not burned. The device does not start up properly.

Device is in Debug mode. As long as Debug mode is not exited by writing FS STATES: [FS\_DBG\_MODE\_EXIT] bit to 1, the FS0B pin cannot be released.

#### <span id="page-43-1"></span>**7.5 Releasing FS0B script**

The following script can be used to release FS0B:

- **•** Disable the watchdog windowing (simple watchdog configuration is used here).
- **•** Close the initialization phase with (a first) good watchdog refresh.
- **•** Exit the Debug mode.
- **•** Send six (default) additional consecutive good watchdog refreshes to revert the fault error counter to 0.
- **•** Release FS0B pin, which is only valid if watchdog windowing is activated in OTP.

| <b>Step</b>    | <b>Register name</b> | <b>Value</b> | <b>Description</b>                                        |
|----------------|----------------------|--------------|-----------------------------------------------------------|
| $\mathbf{1}$   | FS WD WINDOW DUR     | 0x020B       | WDW PERIOD[4:0] = $0x00000$ (watchdog disabled)           |
| $ 2\rangle$    | FS NOT WD WINDOW DUR | 0xFD04       | NOT of FS WD WINDOW DUR                                   |
| 3              | FS WD ANSWER         | 0x5AB2       | 1st good watchdog answer (close the initialization phase) |
| $\vert$ 4      | <b>FS STATES</b>     | 0x4000       | FS DBG MODE $EXIT = 1$<br>(exit debug mode)               |
| $\overline{5}$ | FS WD ANSWER         | 0x5AB2       | 2nd good watchdog answer                                  |
| 6              | FS WD ANSWER         | 0x5AB2       | 3rd good watchdog answer                                  |
| $\overline{7}$ | FS WD ANSWER         | 0x5AB2       | 4th good watchdog answer                                  |
| 8              | FS WD ANSWER         | 0x5AB2       | 5th good watchdog answer                                  |
| l 9            | FS WD ANSWER         | 0x5AB2       | 6th good watchdog answer                                  |
| 10             | FS WD ANSWER         | 0x5AB2       | 7th good watchdog answer                                  |
| 11             | FS RELEASE FS0B      | 0xB2A5       | FS0B pin released (pulled to high level)                  |

<span id="page-44-0"></span>**Table 22. Release FS0B sequence example for simple watchdog (ASIL B)**

This sequence can be sent using a script built with NXP GUI. There are two options:

- **•** Clicking ACCESS > WatchDog > "Watchdog Management" > "FS0B Release script". Remember to chose appropriated "Watchdog Type" before.
- **•** Clicking SCRIPT (editor) > Generator > "FS0B\_RELEASE\_XX\_WATCHDOG", then click "RUN".

## <span id="page-44-1"></span>**8 References**

[1] **KITPF5030FRDMEVM** — detailed information on this board, including documentation, downloads, and software and tools

www.nxp.com/KITPF5030FRDMEVM

- [2] **PF5030** detailed information on PF5030 <http://www.nxp.com/PF5030>
- [3] **NXP GUI for Automotive PMIC Families** Software GUI for NXP Automotive PMIC products <https://www.nxp.com/PMIC-GUI-SW>

# <span id="page-45-0"></span>**9 Legal information**

### **9.1 Definitions**

**Draft** — A draft status on a document indicates that the content is still under internal review and subject to formal approval, which may result in modifications or additions. NXP Semiconductors does not give any representations or warranties as to the accuracy or completeness of information included in a draft version of a document and shall have no liability for the consequences of use of such information.

### **9.2 Disclaimers**

**Limited warranty and liability** — Information in this document is believed to be accurate and reliable. However, NXP Semiconductors does not give any representations or warranties, expressed or implied, as to the accuracy or completeness of such information and shall have no liability for the consequences of use of such information. NXP Semiconductors takes no responsibility for the content in this document if provided by an information source outside of NXP Semiconductors.

In no event shall NXP Semiconductors be liable for any indirect, incidental, punitive, special or consequential damages (including - without limitation lost profits, lost savings, business interruption, costs related to the removal or replacement of any products or rework charges) whether or not such damages are based on tort (including negligence), warranty, breach of contract or any other legal theory.

Notwithstanding any damages that customer might incur for any reason whatsoever, NXP Semiconductors' aggregate and cumulative liability towards customer for the products described herein shall be limited in accordance with the Terms and conditions of commercial sale of NXP **Semiconductors** 

**Right to make changes** — NXP Semiconductors reserves the right to make changes to information published in this document, including without limitation specifications and product descriptions, at any time and without notice. This document supersedes and replaces all information supplied prior to the publication hereof.

**Applications** — Applications that are described herein for any of these products are for illustrative purposes only. NXP Semiconductors makes no representation or warranty that such applications will be suitable for the specified use without further testing or modification.

Customers are responsible for the design and operation of their applications and products using NXP Semiconductors products, and NXP Semiconductors accepts no liability for any assistance with applications or customer product design. It is customer's sole responsibility to determine whether the NXP Semiconductors product is suitable and fit for the customer's applications and products planned, as well as for the planned application and use of customer's third party customer(s). Customers should provide appropriate design and operating safeguards to minimize the risks associated with their applications and products.

NXP Semiconductors does not accept any liability related to any default, damage, costs or problem which is based on any weakness or default in the customer's applications or products, or the application or use by customer's third party customer(s). Customer is responsible for doing all necessary testing for the customer's applications and products using NXP Semiconductors products in order to avoid a default of the applications and the products or of the application or use by customer's third party customer(s). NXP does not accept any liability in this respect.

**Terms and conditions of commercial sale** — NXP Semiconductors products are sold subject to the general terms and conditions of commercial sale, as published at http://www.nxp.com/profile/terms, unless otherwise agreed in a valid written individual agreement. In case an individual agreement is concluded only the terms and conditions of the respective agreement shall apply. NXP Semiconductors hereby expressly objects to applying the customer's general terms and conditions with regard to the purchase of NXP Semiconductors products by customer.

**Suitability for use in automotive applications** — This NXP product has been qualified for use in automotive applications. If this product is used by customer in the development of, or for incorporation into, products or services (a) used in safety critical applications or (b) in which failure could lead to death, personal injury, or severe physical or environmental damage (such products and services hereinafter referred to as "Critical Applications"), then customer makes the ultimate design decisions regarding its products and is solely responsible for compliance with all legal, regulatory, safety, and security related requirements concerning its products, regardless of any information or support that may be provided by NXP. As such, customer assumes all risk related to use of any products in Critical Applications and NXP and its suppliers shall not be liable for any such use by customer. Accordingly, customer will indemnify and hold NXP harmless from any claims, liabilities, damages and associated costs and expenses (including attorneys' fees) that NXP may incur related to customer's incorporation of any product in a Critical Application.

**Export control** — This document as well as the item(s) described herein may be subject to export control regulations. Export might require a prior authorization from competent authorities.

**Evaluation products** — This product is provided on an "as is" and "with all faults" basis for evaluation purposes only. NXP Semiconductors, its affiliates and their suppliers expressly disclaim all warranties, whether express, implied or statutory, including but not limited to the implied warranties of noninfringement, merchantability and fitness for a particular purpose. The entire risk as to the quality, or arising out of the use or performance, of this product remains with customer.

In no event shall NXP Semiconductors, its affiliates or their suppliers be liable to customer for any special, indirect, consequential, punitive or incidental damages (including without limitation damages for loss of business, business interruption, loss of use, loss of data or information, and the like) arising out the use of or inability to use the product, whether or not based on tort (including negligence), strict liability, breach of contract, breach of warranty or any other theory, even if advised of the possibility of such damages

Notwithstanding any damages that customer might incur for any reason whatsoever (including without limitation, all damages referenced above and all direct or general damages), the entire liability of NXP Semiconductors, its affiliates and their suppliers and customer's exclusive remedy for all of the foregoing shall be limited to actual damages incurred by customer based on reasonable reliance up to the greater of the amount actually paid by customer for the product or five dollars (US\$5.00). The foregoing limitations, exclusions and disclaimers shall apply to the maximum extent permitted by applicable law, even if any remedy fails of its essential purpose.

**Translations** — A non-English (translated) version of a document, including the legal information in that document, is for reference only. The English version shall prevail in case of any discrepancy between the translated and English versions.

**Security** — Customer understands that all NXP products may be subject to unidentified vulnerabilities or may support established security standards or specifications with known limitations. Customer is responsible for the design and operation of its applications and products throughout their lifecycles to reduce the effect of these vulnerabilities on customer's applications and products. Customer's responsibility also extends to other open and/or proprietary technologies supported by NXP products for use in customer's applications. NXP accepts no liability for any vulnerability. Customer should regularly check security updates from NXP and follow up appropriately. Customer shall select products with security features that best meet rules, regulations, and standards of the intended application and make the ultimate design decisions regarding its products and is solely responsible for compliance with all legal, regulatory, and security related requirements concerning its products, regardless of any information or support that may be provided by NXP.

NXP has a Product Security Incident Response Team (PSIRT) (reachable at [PSIRT@nxp.com](mailto:PSIRT@nxp.com)) that manages the investigation, reporting, and solution release to security vulnerabilities of NXP products.

#### **KITPF5030FRDMEVM evaluation board**

**NXP** — wordmark and logo are trademarks of NXP B.V.

### **9.3 Trademarks**

Notice: All referenced brands, product names, service names, and trademarks are the property of their respective owners.

### **KITPF5030FRDMEVM evaluation board**

# **Tables**

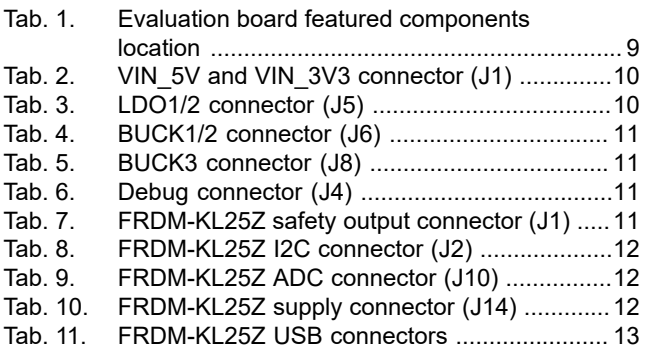

# **Figures**

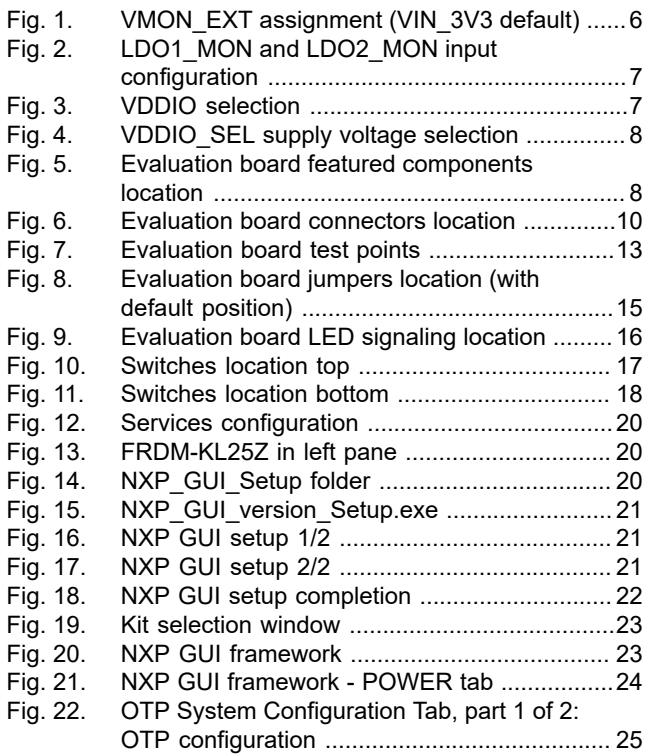

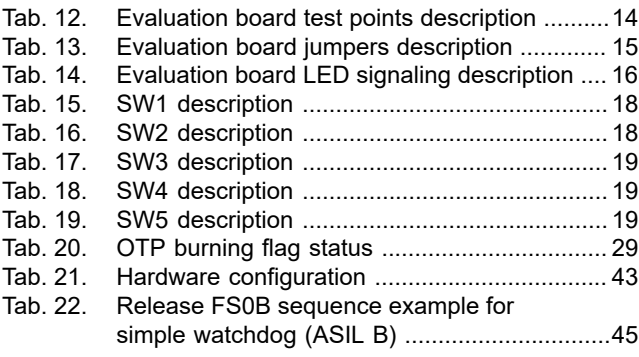

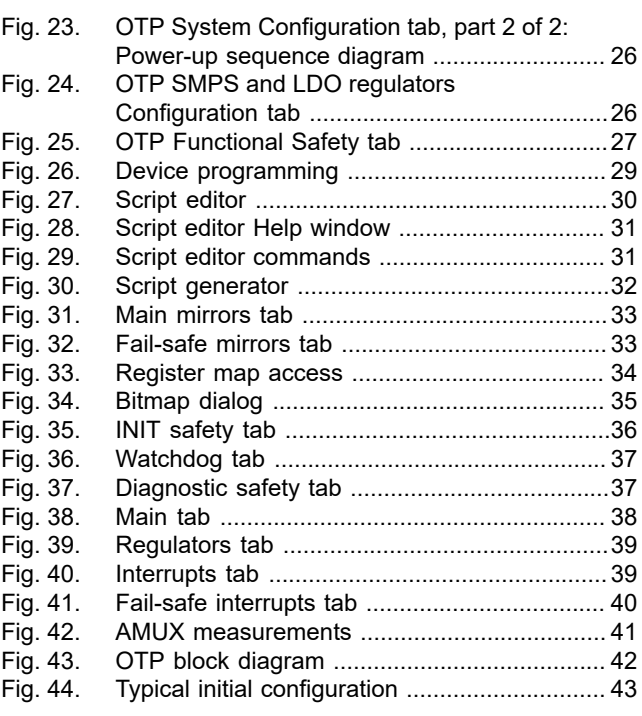

#### **KITPF5030FRDMEVM evaluation board**

# **Contents**

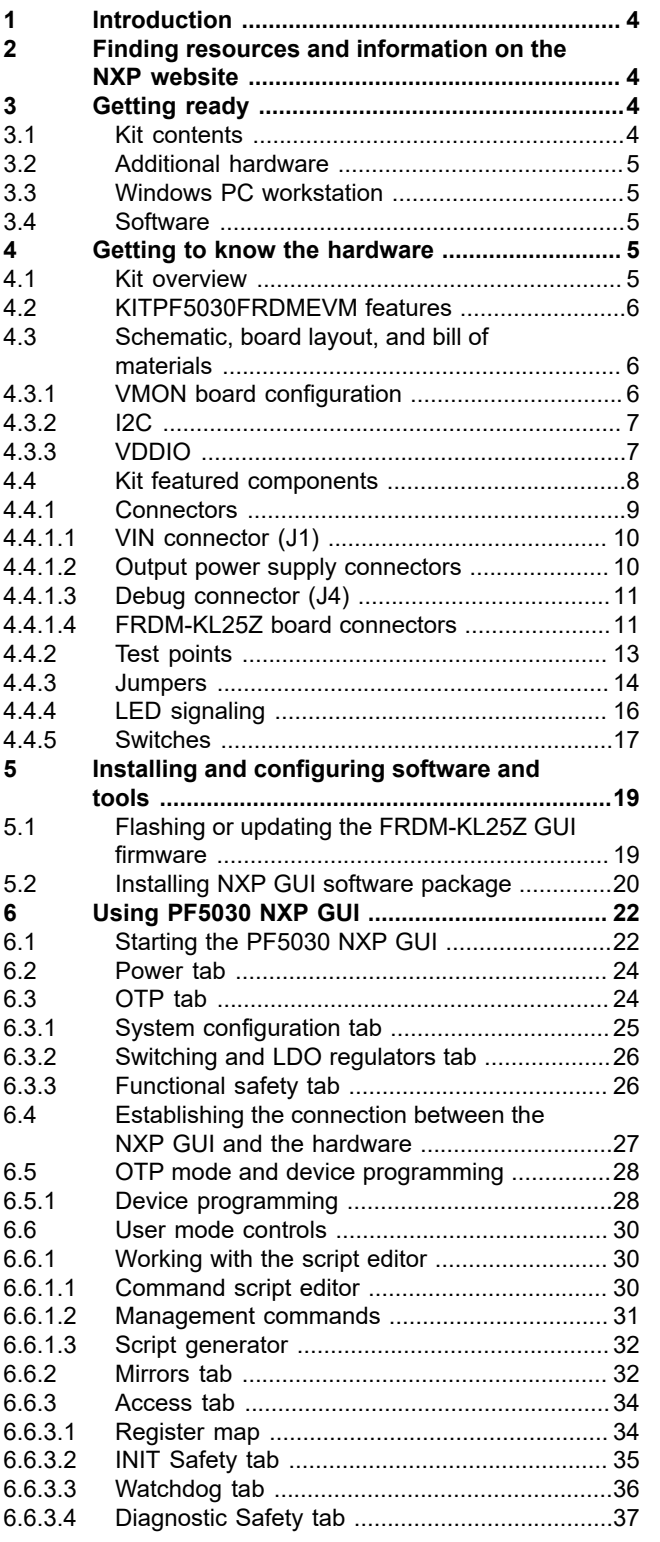

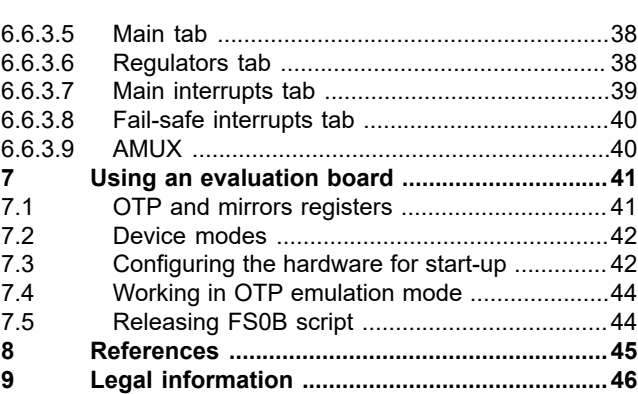

Please be aware that important notices concerning this document and the product(s) described herein, have been included in section 'Legal information'.

#### **© 2023 NXP B.V. All rights reserved.**

For more information, please visit: http://www.nxp.com

**Date of release: 7 March 2023 Document identifier: UM11853**